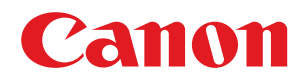

## **Windows**

## **CARPS2 プリンタードライバー**

# ユーザーズガイド

USRMA-0402-11 2022-09 ja Copyright CANON INC. 2022

## もくじ

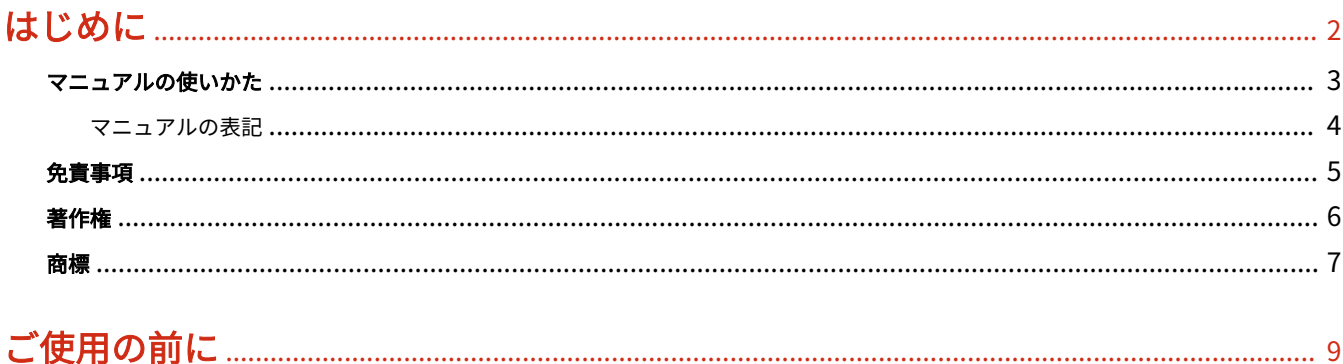

### 

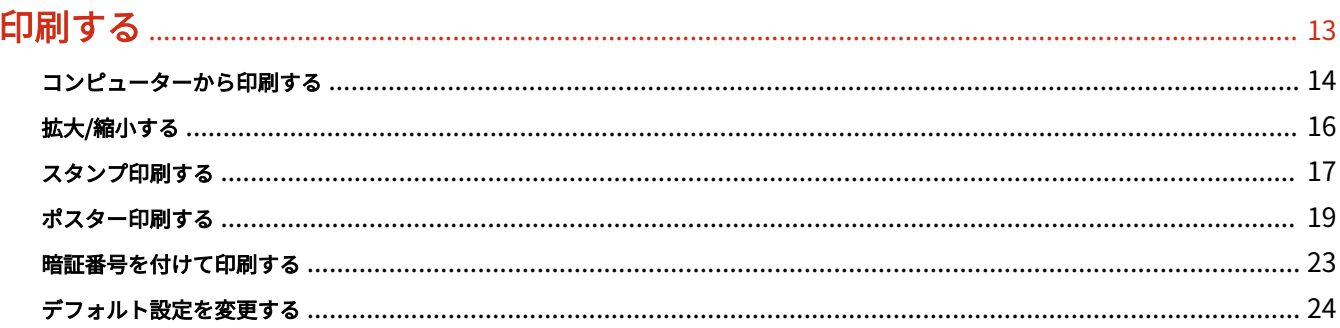

### 

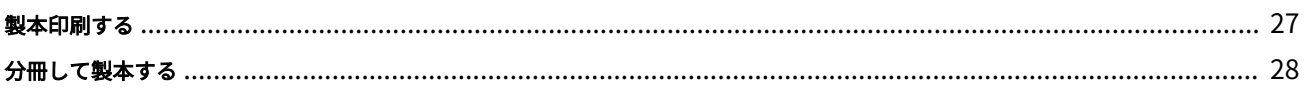

## 

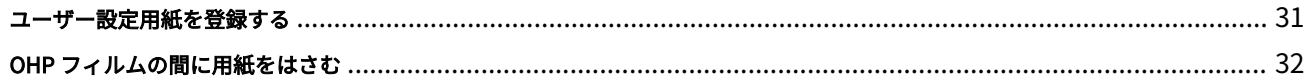

## 

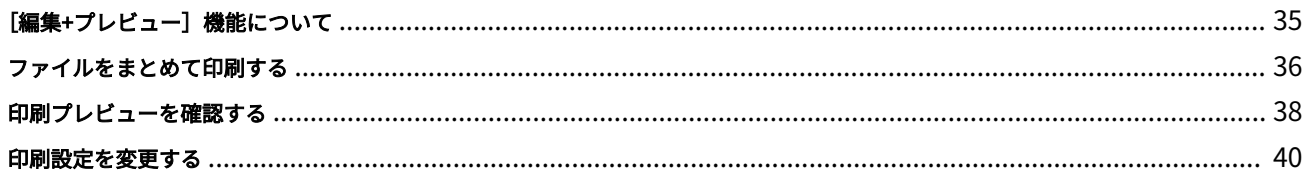

### 

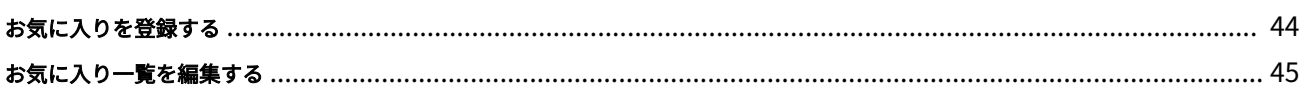

#### $\overline{18}$

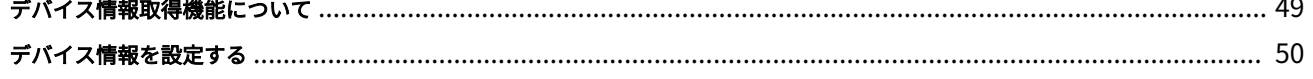

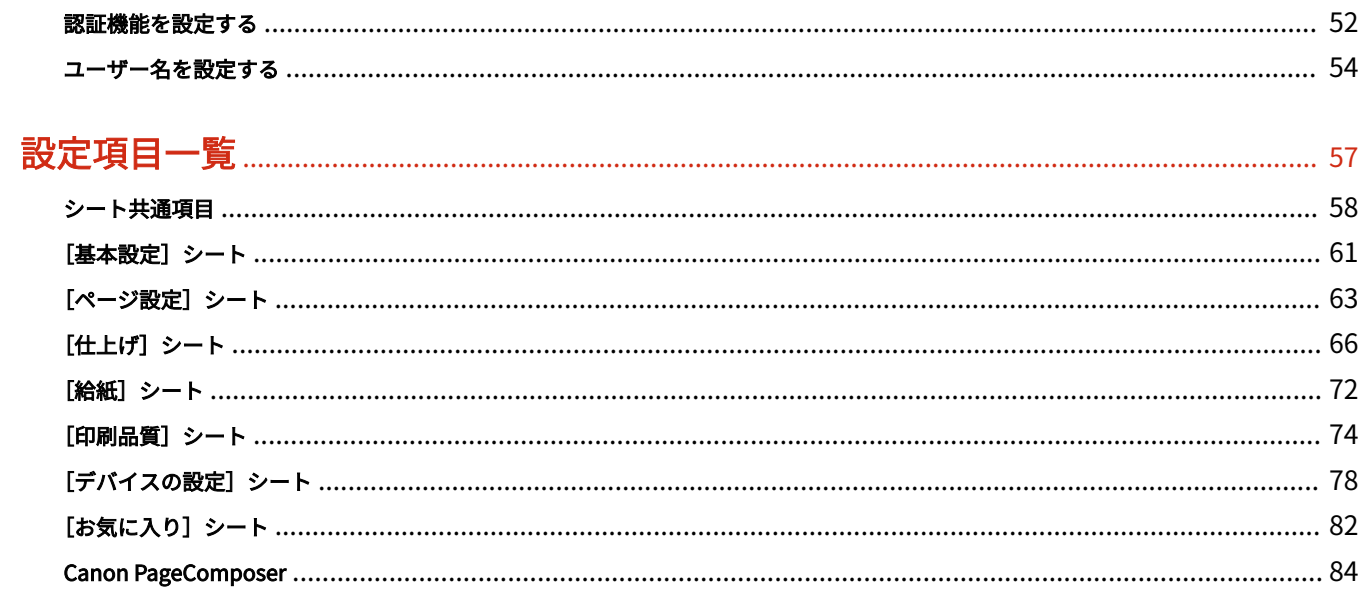

## 

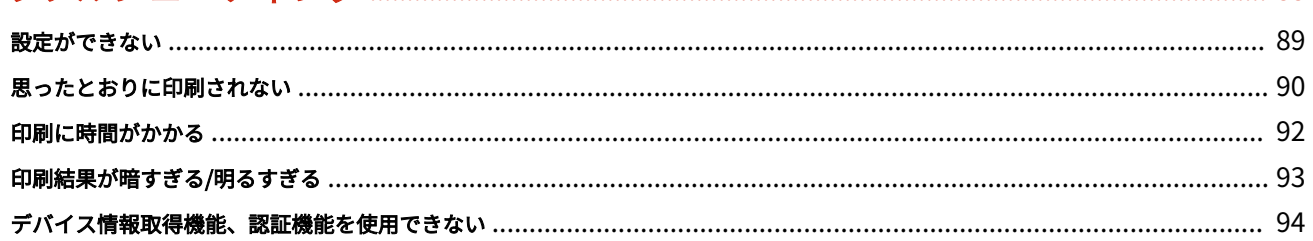

## はじめに

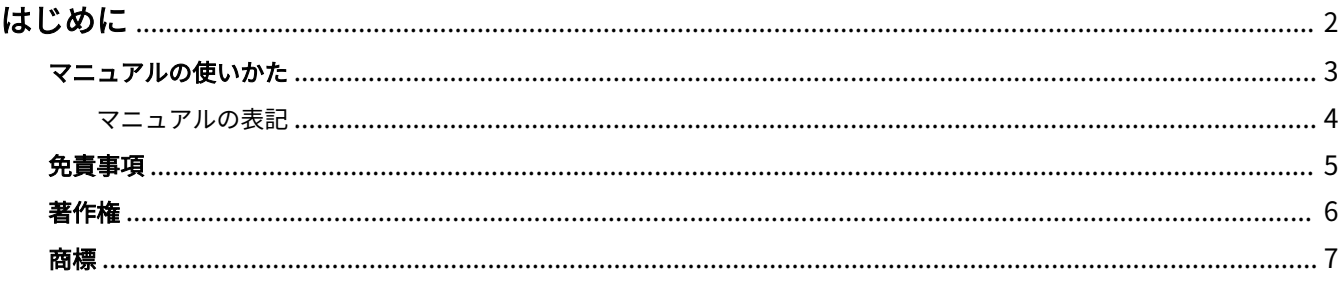

はじめに

## <span id="page-4-0"></span>はじめに

**[マニュアルの使いかた\(P. 3\)](#page-5-0) [免責事項\(P. 5\)](#page-7-0) ●[著作権\(P. 6\)](#page-8-0) [商標\(P. 7\)](#page-9-0)**

## <span id="page-5-0"></span>マニュアルの使いかた

このマニュアルを使用するにあたり、知っておく必要のある内容を説明します。

**[マニュアルの表記\(P. 4\)](#page-6-0)**

## <span id="page-6-0"></span>マニュアルの表記

このマニュアルで使用しているマークや、設定項目について説明します。

#### マークについて

このマニュアルでは、操作上必ず守っていただきたい事項や操作の説明に、次に示すマークを付けて説明しています。

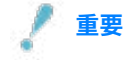

● 操作上、必ず守っていただきたい重要事項や制限事項が書かれています。誤った操作によるトラブルや故障、物的 損害を防ぐために、必ずお読みください。

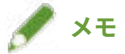

● 操作の参考となることや補足説明が書かれています。お読みになることをおすすめします。

#### 設定項目について

このマニュアルでは、コンピューター画面に表示される設定項目名称を、次の例のように表記しています。

例:

[印刷]

[OK]

<span id="page-7-0"></span>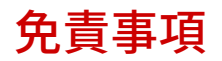

本書の内容は予告なく変更することがありますのでご了承ください。

キヤノン株式会社は、ここに定める場合を除き、市場性、商品性、特定使用目的の適合性、または特許権の非侵害性に 対する保証を含め、明示的または暗示的にかかわらず本書に関していかなる種類の保証を負うものではありません。キ ヤノン株式会社は、直接的、間接的、または結果的に生じたいかなる自然の損害、あるいは本書をご利用になったこと により生じたいかなる損害または費用についても、責任を負うものではありません。

<span id="page-8-0"></span>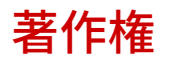

Copyright CANON INC. 2022

キヤノン株式会社の事前の書面による承諾を得ることなしに、いかなる形式または手段(電子的、機械的、磁気的、光 学的、化学的、手動、またはその他の形式/手段を含む)をもっても、本書の全部または一部を、複製、転用、複写、 検索システムへの記録、任意の言語やコンピューター言語への変換などをすることはできません。

<span id="page-9-0"></span>macOS、Safari は、Apple Inc.の商標です。

本書中の社名や商品名は、各社の登録商標または商標です。

All other trademarks are the property of their respective owners.

ご使用の前に

# ご使用の前に

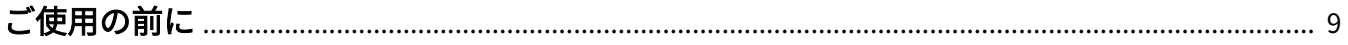

## <span id="page-11-0"></span>ご使用の前に

- 最新版のドライバーは、キヤノンホームページに掲載されます。動作環境などをご確認の上、必要に応じてダウン ロードしてください。
	- キヤノンホームページ:https://canon.jp/
- 以下の条件によって、使用できる機能が異なる場合があります。
	- ご使用のデバイスとその設定状況
	- デバイスのファームウェアのバージョン
	- デバイスのオプション構成
	- ドライバーのバージョン
	- ご使用のコンピューターの環境
- Windows ストアアプリから印刷する場合は、ドライバーの印刷設定画面を表示できないため、設定できる機能が制 限されます。
- マニュアル内の画面表示、手順など記載内容が実際の表示と異なる場合があります。
- このマニュアルでは、Windows 11 の場合の例を説明しています。

デバイスマニュアルの参照

# デバイスマニュアルの参照

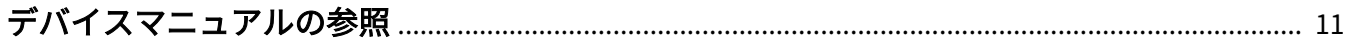

## <span id="page-13-0"></span>デバイスマニュアルの参照

このドライバーの機能を使用するために、事前にデバイスでの操作が必要な場合があります。 デバイスの操作方法については、デバイスのマニュアルを参照してください。

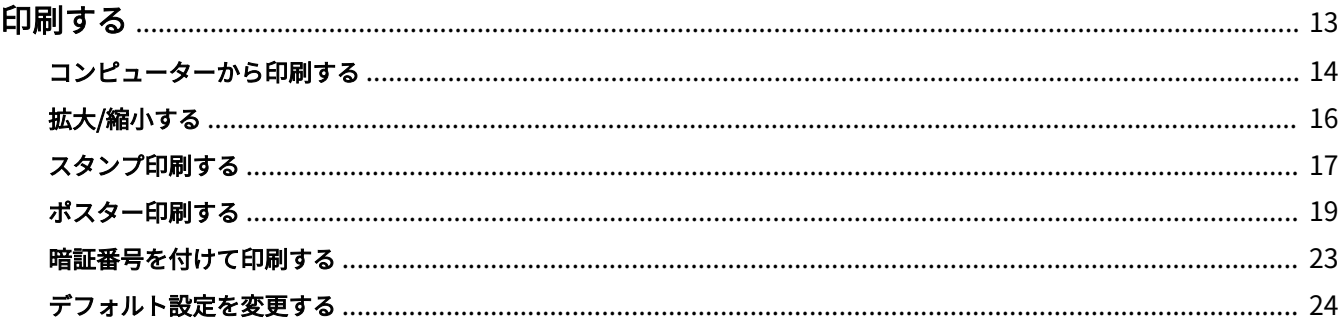

- <span id="page-15-0"></span>**[コンピューターから印刷する\(P. 14\)](#page-16-0)**
- **[拡大/縮小する\(P. 16\)](#page-18-0)**
- **[スタンプ印刷する\(P. 17\)](#page-19-0)**
- **[ポスター印刷する\(P. 19\)](#page-21-0)**
- **[暗証番号を付けて印刷する\(P. 23\)](#page-25-0)**
- **[デフォルト設定を変更する\(P. 24\)](#page-26-0)**

## <span id="page-16-0"></span>コンピューターから印刷する

ドライバーで印刷設定する基本的な手順を説明します。

**メモ**

● WSD ポートで接続したデバイスを使用している場合は、デバイスで [WSD 印刷を使用] を有効にしてください。

**1 アプリケーションで文書を開く → 印刷画面を表示**

#### **2** 使用しているデバイスを選択 → [詳細設定]をクリック

[詳細設定]は、アプリケーションによっては、「プリンターのプロパティ」または「プロパティ」の場合がありま す。

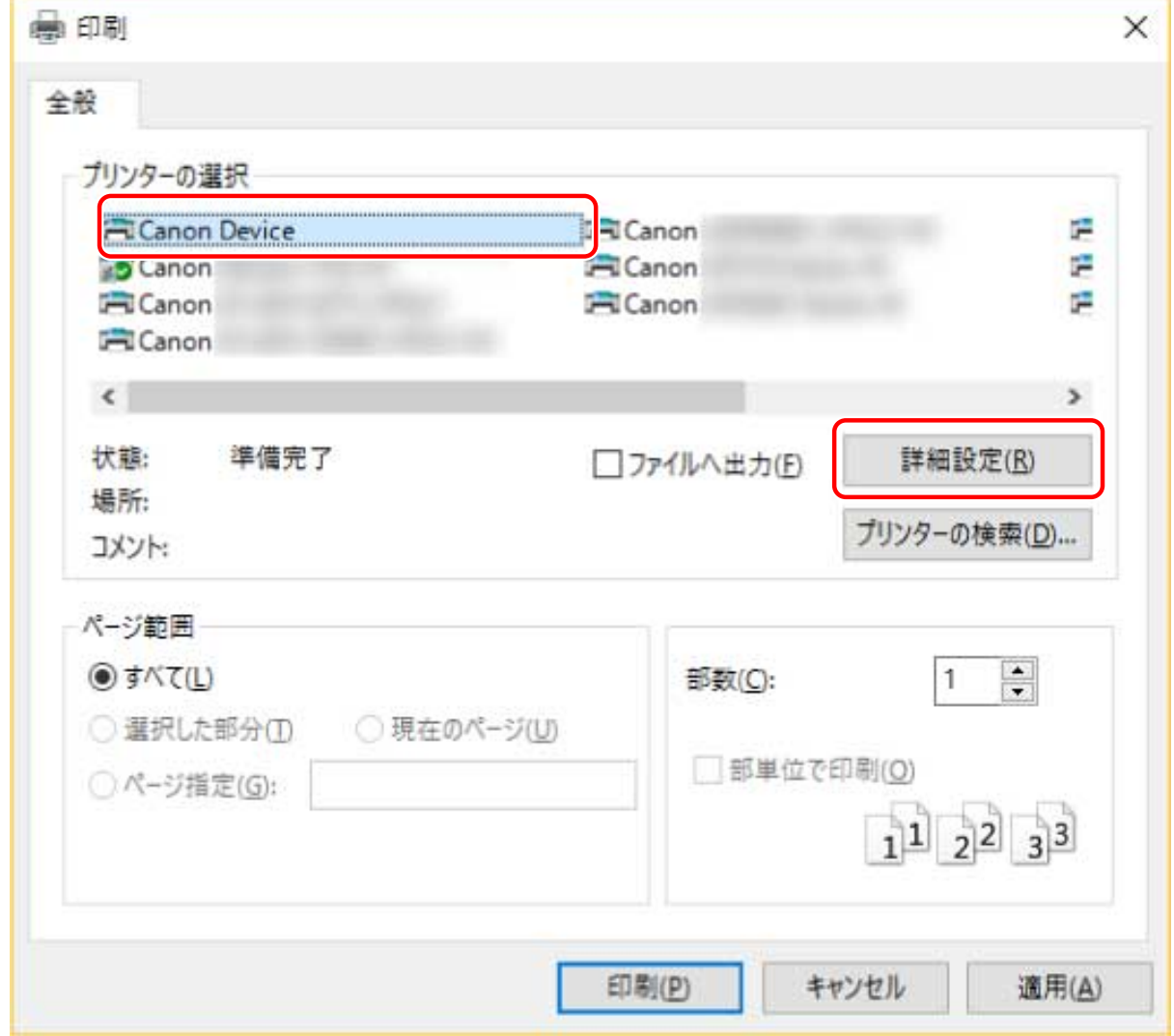

#### **3 ドライバーの印刷設定画面で、必要な項目を設定**

必要に応じて、シートを切り替えて設定します。

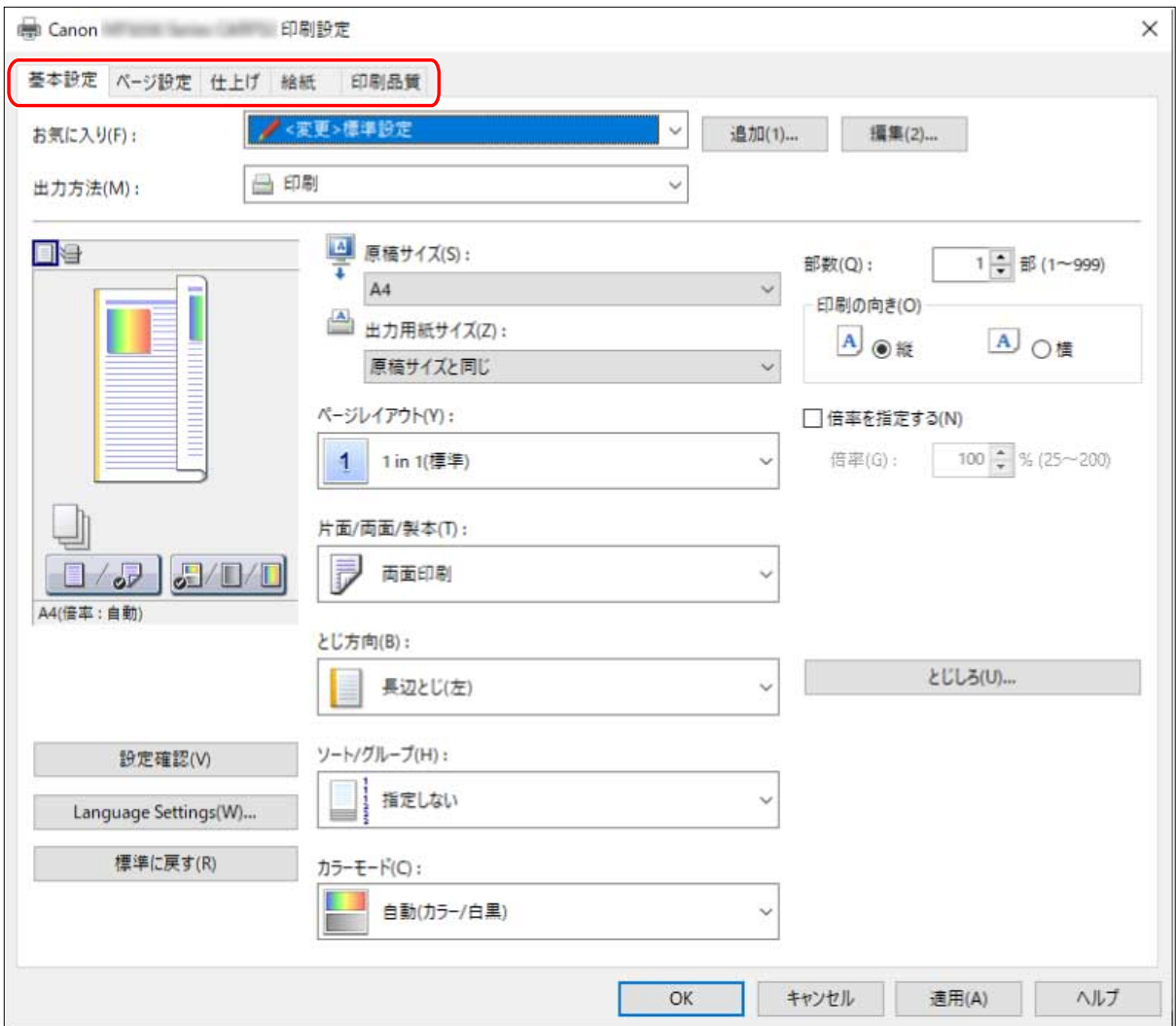

### **メモ**

● 印刷設定画面に使用したい機能が表示されていない場合は、デバイス情報を取得するなど、デバイスの機能を使用 できるようにしてから、印刷設定を行ってください。

**4 [OK]をクリック**

**5 印刷画面で、[印刷]または[OK]をクリック**

#### 関連項目

- **[デフォルト設定を変更する\(P. 24\)](#page-26-0) [デバイス情報を設定する\(P. 50\)](#page-52-0)**
- **■[設定ができない\(P. 89\)](#page-91-0)**

## <span id="page-18-0"></span>拡大/縮小する

印刷データを、拡大または縮小して印刷します。

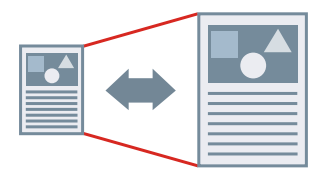

出力用紙サイズに合わせるには

- **1 [基本設定]または[ページ設定]シートを表示**
- **2 [原稿サイズ]から、アプリケーションで設定した用紙サイズを選択**
- **3** [出力用紙サイズ]から印刷する用紙サイズを選択

#### 任意の倍率を指定するには

- **1 [基本設定]または[ページ設定]シートを表示**
- **2 [倍率を指定する]を選択 → [倍率]を指定**

#### 関連項目

- **[\[基本設定\]シート\(P. 61\)](#page-63-0)**
- **[\[ページ設定\]シート\(P. 63\)](#page-65-0)**
- **[ユーザー設定用紙を登録する\(P. 31\)](#page-33-0)**
- **■設定ができない(P.89)**

## <span id="page-19-0"></span>スタンプ印刷する

印刷データに、[マル秘]や [DRAFT] などの透かし文字を重ねて印刷します。

新規のスタンプを作成することもできます。

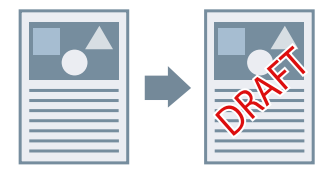

スタンプをつけて印刷するには

- **1 [ページ設定]シートを表示**
- **2 [スタンプ]を選択 → スタンプ名を選択**

#### 新規でスタンプを作成するには

- **1 [ページ設定]シートを表示**
- **2 [スタンプ]を選択 → [スタンプ編集] をクリック**
- <mark>3</mark> [スタンプ編集] ダイアログボックスで [新規追加] をクリック → [スタンプ名] に名前を入力
- **4 [属性]で、スタンプの文字およびその属性を設定**
- **5 [配置]で、スタンプの配置を設定**
- **6 [印刷方法]で、スタンプの囲みおよび重ね位置を設定 → [OK]をクリック**
- **7 [スタンプ編集]ダイアログボックスで[OK]をクリック**

[ページ設定]シート> [スタンプ]のリストに、作成したスタンプが追加されます。

#### 関連項目

**■ [ページ設定] シート(P. 63)** 

## <span id="page-21-0"></span>ポスター印刷する

1 ページのデータを拡大して、複数枚の用紙に分割して印刷します。出力用紙を貼り合わせることにより、ポスターの ような大きな印刷物を作成できます。

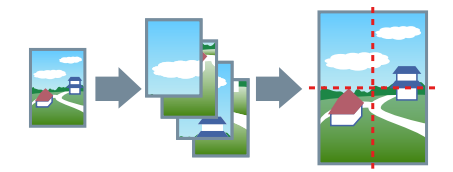

ポスター印刷の設定と出力例もご紹介しています。 **● ポスター印刷の設定と出力例(P. 19)** 

ポスター印刷するには

- **1 [基本設定]シートを表示**
- **2 [片面/両面/製本]から[片面印刷]を選択**
- **3 [基本設定]または[ページ設定]シートを表示**

▲ [ページレイアウト]から[ポスター [N x N]]を選択

「N x N」は、分割して印刷する用紙の枚数です。 境界線の印刷、のりしろ部の設定、印刷するページ範囲の設定を行う場合は、このあとの手順も行ってください。

- **5 [ポスター詳細]をクリック**
- **6** [ポスター詳細] ダイアログボックスで、必要に応じた項目を設定 → [OK] をクリック

#### ポスター印刷の設定と出力例

ポスター印刷に関する設定例とその出力結果の組み合わせを示します。設定例では、必要に応じて、[ポスター詳細] ダイアログボックスでの設定状態も合わせて表示しています。

#### 設定例 1.

- [基本設定] シート> [印刷の向き]:[縦]
- [基本設定]または [ページ設定] シート> [ページレイアウト]: [ポスター(1 x 2)]

#### 出力結果

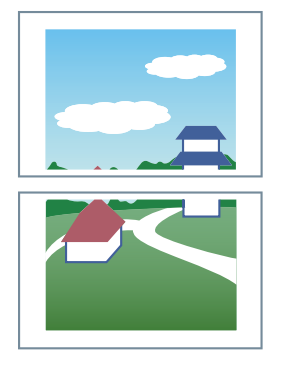

#### 設定例 2.

- [基本設定]または [ページ設定] シート> [ページレイアウト]:[ポスター(2 x 2)]
- [ポスター詳細] ダイアログボックス> [印刷するページ] > [ページ指定]:[2] および [4]

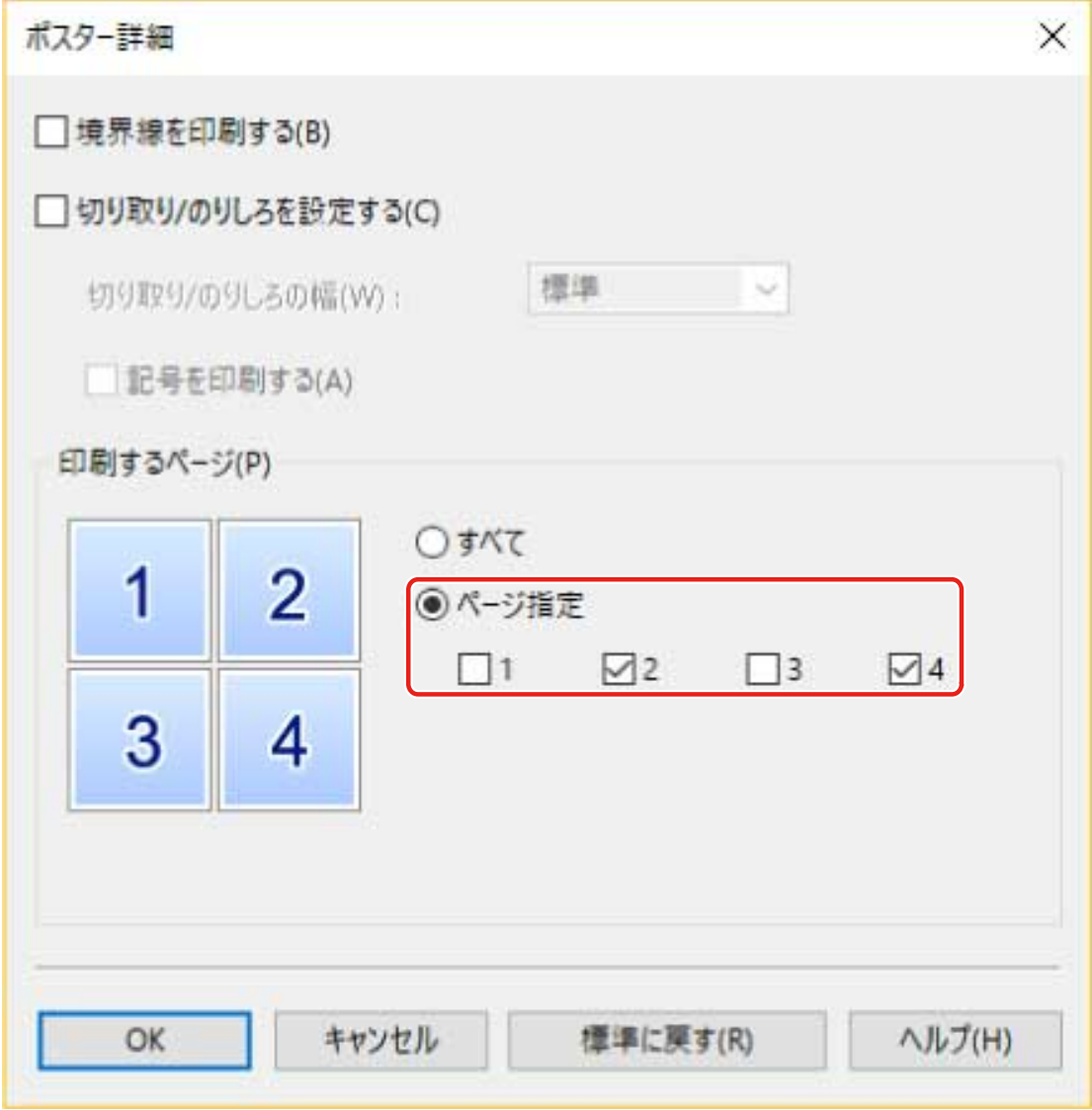

#### 出力結果

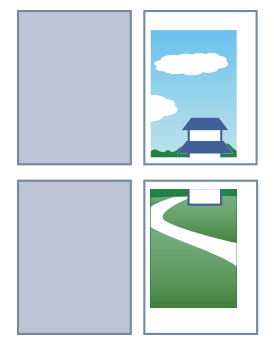

#### 設定例 3.

- [基本設定]または [ページ設定] シート> [ページレイアウト]:[ポスター(2 x 2)]
- [ポスター詳細] ダイアログボックス:[境界線を印刷する]、[切り取り/のりしろを設定する]、および [記号を印 刷する]

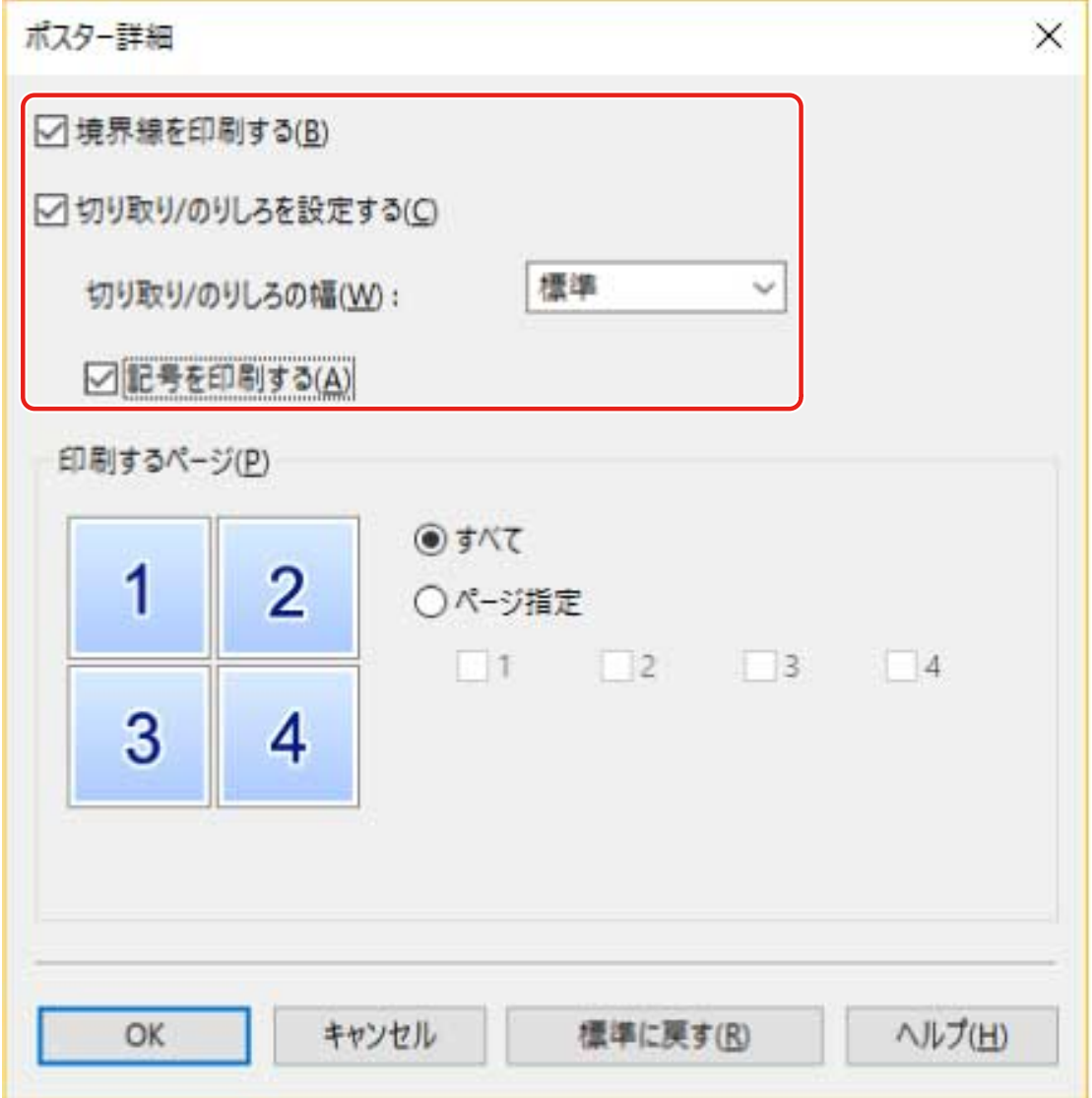

#### 出力結果

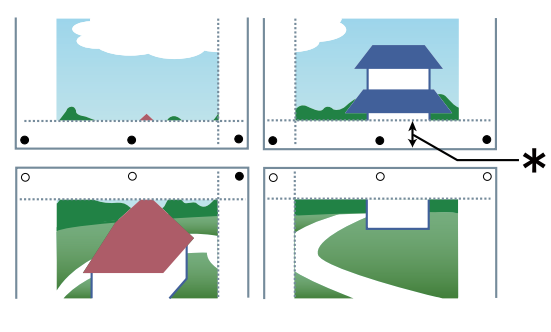

凡例

破線:境界線

- :のりしろマーク
- ●:切り取りマーク
- :切り取り/のりしろの幅([標準]選択時は 10mm)

#### 関連項目

- **[\[基本設定\]シート\(P. 61\)](#page-63-0)**
- **[\[ページ設定\]シート\(P. 63\)](#page-65-0)**

## <span id="page-25-0"></span>暗証番号を付けて印刷する

印刷データに暗証番号を付けてデバイスに保存します。保存したデータを印刷する場合は、デバイスの操作パネルに暗 証番号を入力します。機密書類などを印刷するときに便利な機能です。

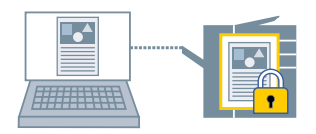

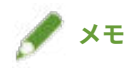

- セキュアプリントに使用する暗証番号をデフォルト設定として登録しておけば、印刷のたびに設定する手間を省け ます。
- **1 [基本設定]、[ページ設定]、[仕上げ]、[給紙]、または[印刷品質]シートを表示**
- **つ** [出力方法]から[セキュアプリント]を選択 → [はい]をクリック
- **3** [セキュアプリント詳細] ダイアログボックスで、[ユーザー名] および [暗証番号] / [パスワー **ド]を入力** 実際に印刷するときにも、[暗証番号の確認] / [パスワードの確認] ダイアログボックスが表示され、データ名、ユー ザー名、および暗証番号/パスワードを確認または設定してください。

**4 [OK]をクリック**

#### 関連項目

**[シート共通項目\(P. 58\)](#page-60-0) [デフォルト設定を変更する\(P. 24\)](#page-26-0)**

## <span id="page-26-0"></span>デフォルト設定を変更する

デフォルトの設定を、任意の印刷設定に変更できます。よく使う設定に変更しておけば、印刷時に設定する手間を省け ます。

#### **1 ドライバーの印刷設定画面を表示**

#### スタートメニューの [ <mark>数</mark>] 設定] から表示する場合

(1) [Bluetooth とデバイス](または[デバイス])を表示

(2) [プリンターとスキャナー]から、設定するデバイスの管理画面を表示

デバイスをクリック、またはデバイスに対応する[管理]をクリックして表示してください。

(3) 設定するデバイスの [印刷設定] をクリック

ドライバーを複数の機種で使用している場合は、設定するデバイスを選択してから、[印刷設定]をクリックしてく ださい。

#### [コントロールパネル]から表示する場合

(1) [デバイスとプリンター]を表示

(2) プリンターの一覧から、設定するデバイスを右クリック→表示されたメニューから [印刷設定] を選択 ドライバーを複数の機種で使用している場合は、[印刷設定]を選択してから、設定するデバイスを選択してくださ い。

#### **2 表示された印刷設定画面で、必要な項目を設定**

必要に応じて、シートを切り替えて設定します。

**3 [OK]をクリック**

製本して印刷する

## 製本して印刷する

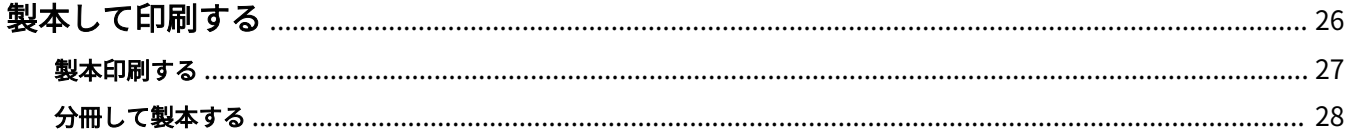

## <span id="page-28-0"></span>製本して印刷する

**[製本印刷する\(P. 27\)](#page-29-0) [分冊して製本する\(P. 28\)](#page-30-0)** 製本して印刷する

## <span id="page-29-0"></span>製本印刷する

二つ折りにしたとき、冊子になるように自動的に振り分けて印刷します。

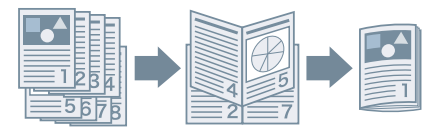

- **1 [基本設定]または[仕上げ]シートを表示**
- **2 [片面/両面/製本]または[印刷方法]から[製本印刷]を選択** 閉じ位置やとじしろを設定する場合は、このあとの手順も行ってください。
- **3 [製本詳細]をクリック**
- **4 [製本詳細]ダイアログボックスの[開き方向]から製本したときの開き方向を選択**
- **5 [製本とじしろを指定する]を選択 → [製本とじしろ]でとじしろの幅を指定**
- **6 [OK]をクリック**

#### 関連項目

- **[\[基本設定\]シート\(P. 61\)](#page-63-0) [\[仕上げ\]シート\(P. 66\)](#page-68-0)**
- **[分冊して製本する\(P. 28\)](#page-30-0)**

## <span id="page-30-0"></span>分冊して製本する

ページ数の多い文書を製本する場合、複数冊に分けて印刷します。

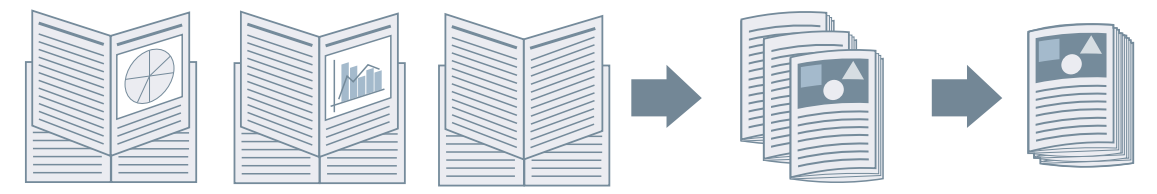

- **1 [基本設定]または[仕上げ]シートを表示**
- **2 [片面/両面/製本]または[印刷方法]から[製本印刷]を選択**
- **3 [製本詳細]をクリック**
- **4 [製本印刷の方法]>[いくつかの束に分けて印刷]を選択**
- **5 [1 束の枚数]で分冊ごとのページ数を指定**
- **6 [OK]をクリック**

関連項目

**[\[基本設定\]シート\(P. 61\)](#page-63-0) [\[仕上げ\]シート\(P. 66\)](#page-68-0) [製本印刷する\(P. 27\)](#page-29-0)**

さまざまな用紙を使う

# さまざまな用紙を使う

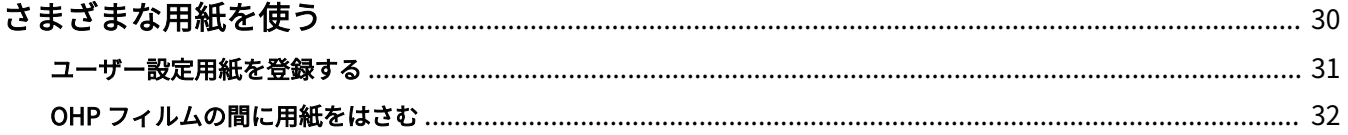

## <span id="page-32-0"></span>さまざまな用紙を使う

**[ユーザー設定用紙を登録する\(P. 31\)](#page-33-0) [OHP フィルムの間に用紙をはさむ\(P. 32\)](#page-34-0)**

## <span id="page-33-0"></span>ユーザー設定用紙を登録する

任意の用紙サイズを登録して、印刷に使用します。登録したユーザー設定用紙は、使用するコンピューターから他のデ バイスで印刷する場合にも使用できます。

#### **1 ドライバーの印刷設定画面を表示**

スタートメニューの [ <mark>数</mark>] 設定] から表示する場合

(1) [Bluetooth とデバイス](または[デバイス])を表示

(2) [プリンターとスキャナー]から、設定するデバイスの管理画面を表示

デバイスをクリック、またはデバイスに対応する[管理]をクリックして表示してください。

(3) 設定するデバイスの「印刷設定]をクリック

[コントロールパネル]から表示する場合

(1) [デバイスとプリンター]を表示

(2) プリンターの一覧から、設定するデバイスを右クリック→表示されたメニューから [印刷設定] を選択

#### **2 [ページ設定]シートを表示**

- **3 [ユーザー設定用紙]をクリック**
- **4 [ユーザー設定用紙]ダイアログボックスで、[ユーザー設定用紙名]、[単位]、および[用紙サイ ズ]を設定 → [登録]をクリック**

**5 [OK]をクリック**

#### 関連項目

**[\[ページ設定\]シート\(P. 63\)](#page-65-0)**

## <span id="page-34-0"></span>OHP フィルムの間に用紙をはさむ

OHP フィルムの間に用紙をはさみながら印刷します。はさんだ用紙に印刷することもできます。

#### **1 [給紙]シートを表示**

- **2 [用紙の指定方法]>[給紙部で指定]または[用紙種類で指定]を選択**
- **3 [給紙方法]から[OHP フィルムの間に用紙をはさむ]を選択**
- **4 [中差し用紙]から、[OHP フィルム]を設定** [用紙の指定方法]>[給紙部で指定]を選択した場合は、使用する用紙がセットされた給紙部を選択します。 [用紙の指定方法]>[用紙種類で指定]を選択した場合は、使用する用紙種類を選択します。
- **5 中差し用紙にも印刷する場合は、[中差し用紙にも印刷する]を選択**
- **6 [OK]をクリック**

#### 関連項目

**D** [給紙] シート(P. 72)

## 複数ファイルをまとめて印刷する

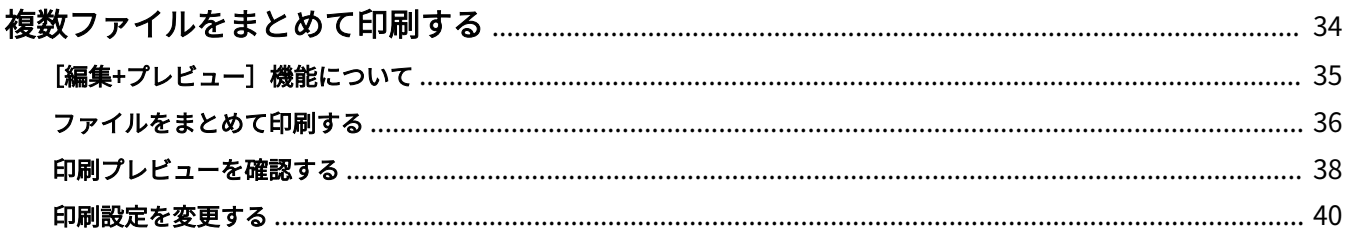
# 複数ファイルをまとめて印刷する

- **[\[編集+プレビュー\]機能について\(P. 35\)](#page-37-0)**
- **[ファイルをまとめて印刷する\(P. 36\)](#page-38-0)**
- **[印刷プレビューを確認する\(P. 38\)](#page-40-0)**
- **[印刷設定を変更する\(P. 40\)](#page-42-0)**

# <span id="page-37-0"></span>「編集+プレビュー]機能について

[編集+プレビュー]機能を使用すると、複数のファイルをひとつのファイルに結合して印刷できます。

印刷設定画面のそれぞれのシートにある[出力方法]から[編集+プレビュー]機能を設定できます。

アプリケーションの印刷ボタンをクリックすると、Canon PageComposer のメイン画面が表示されます。Canon PageComposer のメイン画面では、次の操作ができます。

- 印刷データのプレビューを確認する
- プレビュー確認後に印刷設定を変更する
- 不要なページを削除する
- 試し印刷をする
- 異なるアプリケーションで作成したデータを1つのファイルに結合して印刷する
- 複数ファイルの結合時に、印刷設定を統一する

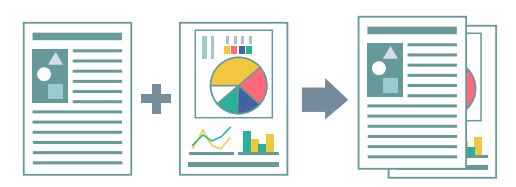

# 関連項目

- **[シート共通項目\(P. 58\)](#page-60-0)**
- **[Canon PageComposer\(P. 84\)](#page-86-0)**

**[ファイルをまとめて印刷する\(P. 36\)](#page-38-0)**

- **[印刷プレビューを確認する\(P. 38\)](#page-40-0)**
- **[印刷設定を変更する\(P. 40\)](#page-42-0)**

# <span id="page-38-0"></span>ファイルをまとめて印刷する

複数のファイルを一つに結合して印刷します。結合したファイルを編集するため、Canon PageComposer を使用して 印刷設定を変更できます。

ここでは、Canon PageComposer のツールバーのアイコンから操作する手順について説明します。このほか、メニュー からも操作できます。

- **1 [基本設定]、[ページ設定]、[仕上げ]、[給紙]、または[印刷品質]シートを表示**
- **2 [出力方法]から[編集+プレビュー]を選択 → [OK]をクリック**

ファイルを結合したあとに出力方法を設定したい場合は、[詳細]をクリック → [編集+プレビュー後の出力方法] から出力方法を選択 → [OK]をクリック

# **3 印刷設定画面の[OK]をクリック → 印刷画面の[印刷]または[OK]をクリック**

Canon PageComposer のメイン画面が表示されます。

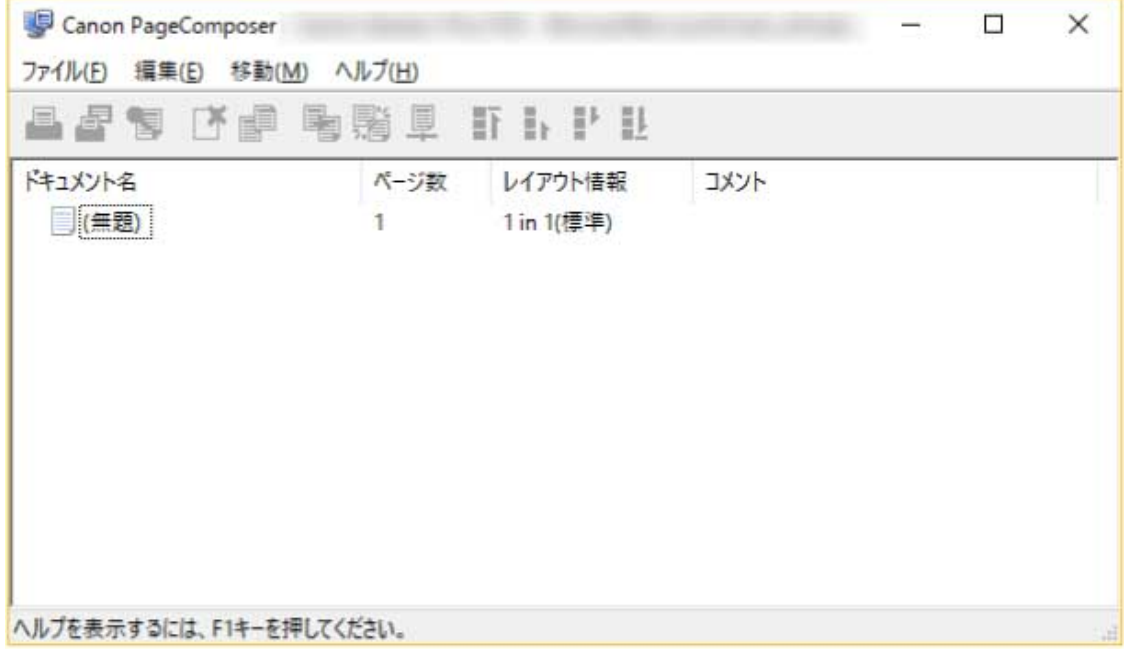

**4 結合するファイルそれぞれに対して、手順 1~3 を繰り返す**

**5 Canon PageComposer のメイン画面で、リストから結合するファイルをすべて選択 → [ ] (ドキュメントの結合)をクリック**

**6** 必要に応じて[結合]ダイアログボックスで、[ドキュメント名]を設定

**7 印刷設定を変更する場合は、[印刷設定]シートを表示 → 必要な項目を設定 → [結合]をクリッ ク**

現在の設定は、プレビューで確認できます。

ページを削除する場合は、プレビューで削除するページを選択 → [ページの削除]をクリック

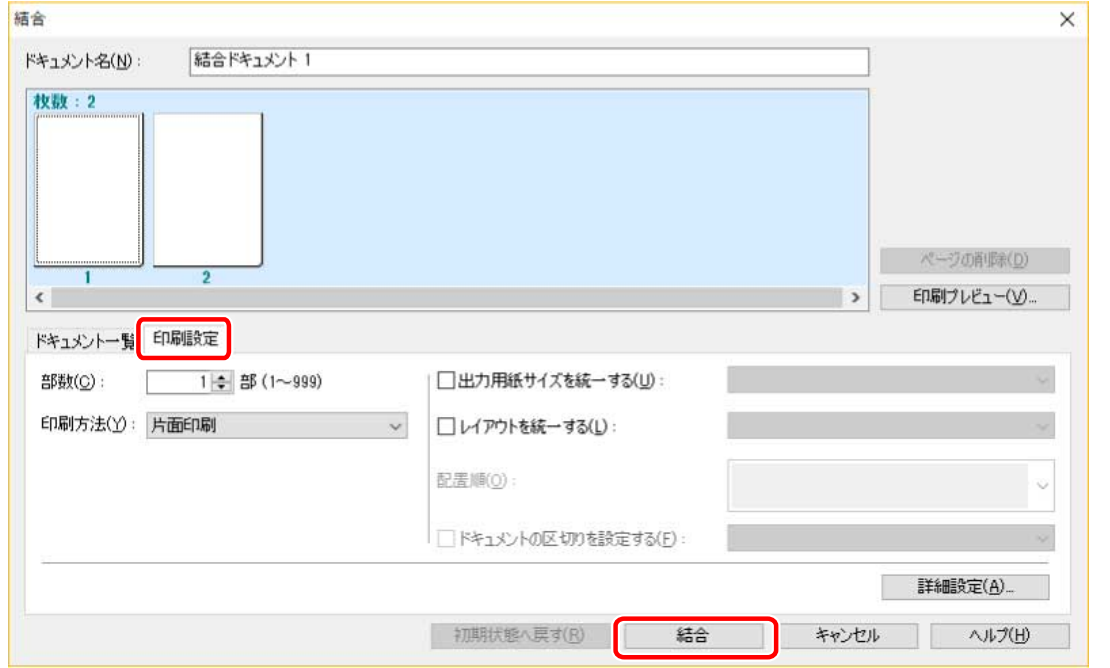

**8 Canon PageComposer のメイン画面で、結合したファイルを選択 → [ ](印刷)をクリッ ク**

# 関連項目

- **[シート共通項目\(P. 58\)](#page-60-0)**
- **[Canon PageComposer\(P. 84\)](#page-86-0)**
- **[印刷プレビューを確認する\(P. 38\)](#page-40-0)**
- **[印刷設定を変更する\(P. 40\)](#page-42-0)**

# <span id="page-40-0"></span>印刷プレビューを確認する

印刷データをプレビュー表示して、印刷前にページレイアウト設定を確認します。

ここでは、Canon PageComposer のツールバーのアイコンから操作をする手順について説明します。このほか、メ ニューからも操作できます。

**1 [基本設定]、[ページ設定]、[仕上げ]、[給紙]、または[印刷品質]シートを表示**

# **2 [出力方法]から[編集+プレビュー]を選択 → [OK]をクリック**

ファイルを結合したあとに出力方法を設定したい場合は、[詳細]をクリック → [編集+プレビュー後の出力方法] から出力方法を選択 → [OK]をクリック

# **3 印刷設定画面で[OK]をクリック → 印刷画面の[印刷]または[OK]をクリック**

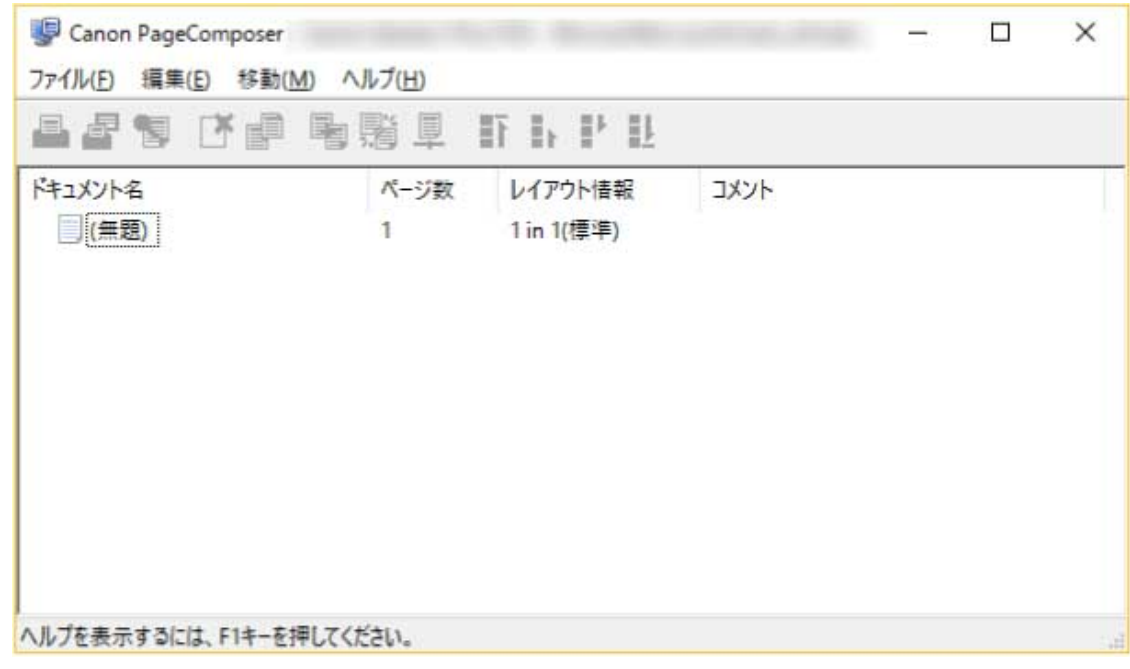

Canon PageComposer のメイン画面が表示されます。

**4 Canon PageComposer のメイン画面で、リストから印刷プレビューを確認したいファイルを選 択→ [ ↓ ](印刷プレビュー)をクリック** 

<mark>5</mark> [印刷プレビュー] ダイアログボックスでプレビューを確認 → [閉じる] をクリック

[ ](次へ)をクリックすると、次のページを表示できます。

ページ画像をクリックすると、拡大または縮小表示できます。

# 関連項目

- **[シート共通項目\(P. 58\)](#page-60-0)**
- **[Canon PageComposer\(P. 84\)](#page-86-0)**
- **[ファイルをまとめて印刷する\(P. 36\)](#page-38-0)**
- **[思ったとおりに印刷されない\(P. 90\)](#page-92-0)**

# <span id="page-42-0"></span>印刷設定を変更する

Canon PageComposer を使用して結合したファイルの印刷設定を変更します。ページサイズやレイアウトが異なる複 数のファイルを編集するときに、設定を統一することができます。

ここでは、Canon PageComposer のツールバーのアイコンから操作をする手順について説明します。また、メニュー から操作を行うこともできます。

- **1 Canon PageComposer のメイン画面で、リストから設定を変更したいファイルを選択 → [ ](印刷設定の変更)をクリック**
- **2 必要に応じて[印刷設定の変更]ダイアログボックスで、[ドキュメント名]を設定**

### **3 [印刷設定]シートを表示 → 必要な項目を設定**

出力サイズ設定を統一したい場合は、[出力用紙サイズを統一する]を選択 → 用紙サイズを選択します。

ページレイアウト設定を統一したい場合は、「レイアウトを統一する〕を選択 → レイアウトの設定を選択します。

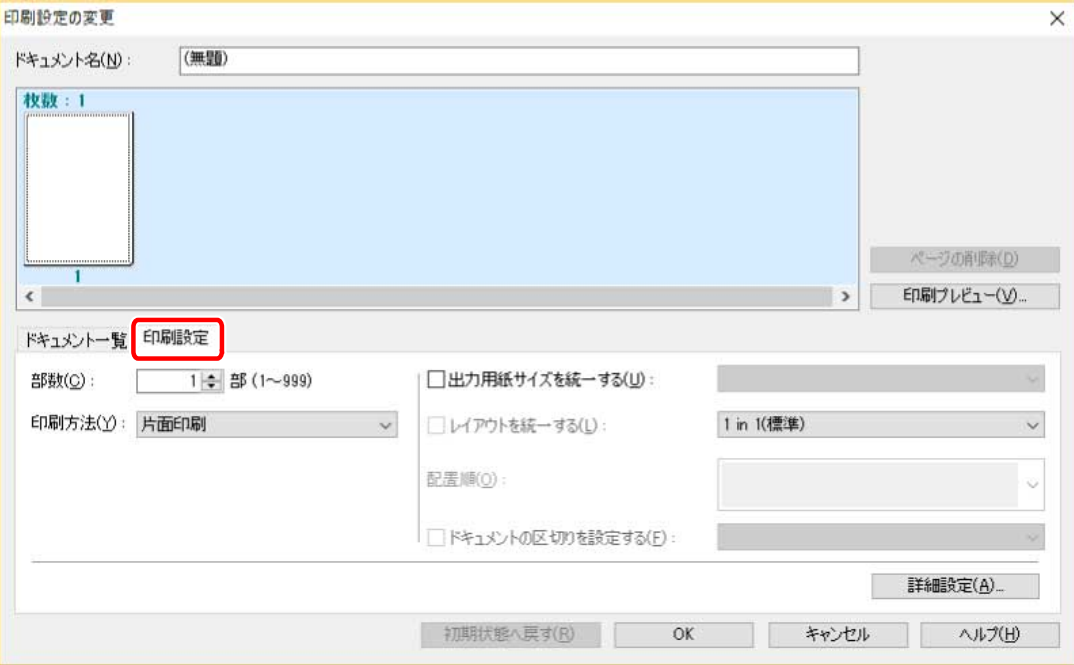

- **4 ファイルを結合する場合、次のファイルのどこから印刷を開始するかを設定するときは[ドキュ メントの区切りを設定する]を選択 → 項目を設定**
- **5 より詳細に印刷設定したい場合は、[詳細設定]をクリック → 必要な項目を設定 → [OK]をク リック**
- **6 [印刷設定の変更]ダイアログボックスの[OK]をクリック**

# 関連項目

**[Canon PageComposer\(P. 84\)](#page-86-0)**

**[ファイルをまとめて印刷する\(P. 36\)](#page-38-0)**

お気に入りを編集する

# お気に入りを編集する

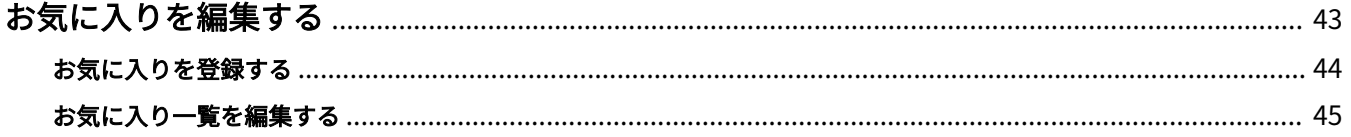

# <span id="page-45-0"></span>お気に入りを編集する

**●[お気に入りを登録する\(P. 44\)](#page-46-0) [お気に入り一覧を編集する\(P. 45\)](#page-47-0)**

# <span id="page-46-0"></span>お気に入りを登録する

よく使う設定をお気に入りとして登録します。

- **1 [基本設定]、[ページ設定]、[仕上げ]、[給紙]、または[印刷品質]シートを表示 → 登録したい 設定を行う**
- **2** [お気に入り] の右側の [追加] をクリック
- **3** [お気に入りの追加] ダイアログボックスで、[名称] と [アイコン] を設定

必要に応じて [コメント]を入力してください。

**4 [OK]をクリック**

[お気に入り]に新しいお気に入りが追加されます。[お気に入り]から項目を選択すると、登録した印刷設定を適用 できます。

# 関連項目

**[シート共通項目\(P. 58\)](#page-60-0)**

# <span id="page-47-0"></span>お気に入り一覧を編集する

[お気に入り]の一覧を編集したり、他のコンピューターで使用するために、インポートまたはエクスポートしたりし ます。

[お気に入り]の一覧を編集するには

**1 [基本設定]、[ページ設定]、[仕上げ]、[給紙]、または[印刷品質]シートを表示**

- **2 [お気に入り]の右側の[編集]をクリック**
- **3 [お気に入りの編集]ダイアログボックスで、[お気に入り一覧]から編集するお気に入りを選択 → [名称]と[アイコン]を設定** 必要に応じて [コメント] を入力してください。 お気に入りを削除する場合は、[お気に入り一覧]から削除したいお気に入りを選択→ [削除]をクリック→ [は い]をクリック

**4 [OK]をクリック**

# お気に入りをエクスポートするには

- **1 [基本設定]、[ページ設定]、[仕上げ]、[給紙]、または[印刷品質]シートを表示**
- **2 [お気に入り] の右側の [編集] をクリック**
- **3 [お気に入りの編集]ダイアログボックスで、[お気に入り一覧]からエクスポートするお気に入 りを選択 → 「ファイル保存**】をクリック
- **4 保存場所とファイル名を指定 → [保存]または[OK]をクリック**

# **5 [OK]をクリック**

選択したお気に入りは、「\*.cfg」のファイルとして保存されます。

お気に入りをインポートするには

- **1 [基本設定]、[ページ設定]、[仕上げ]、[給紙]、または[印刷品質]シートを表示**
- **2** [お気に入り] の右側の [編集] をクリック
- **3** [お気に入りの編集] ダイアログボックスで、[ファイル読み込み] をクリック → インポートする **お気に入りのファイルを選択 → [開く]をクリック**
- **4 [OK]をクリック**

関連項目

**[シート共通項目\(P. 58\)](#page-60-0) ●[お気に入りを登録する\(P. 44\)](#page-46-0)** 

# デバイスの機能と連携する

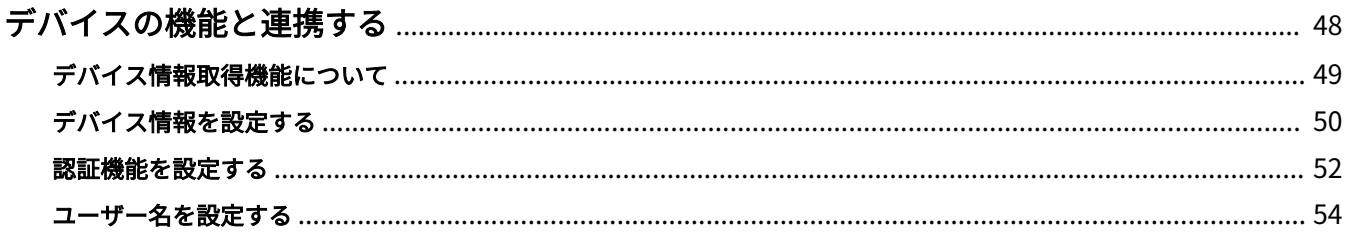

# <span id="page-50-0"></span>デバイスの機能と連携する

- **[デバイス情報取得機能について\(P. 49\)](#page-51-0)**
- **[デバイス情報を設定する\(P. 50\)](#page-52-0)**
- **[認証機能を設定する\(P. 52\)](#page-54-0)**
- **[ユーザー名を設定する\(P. 54\)](#page-56-0)**

# <span id="page-51-0"></span>デバイス情報取得機能について

ドライバーにデバイス情報を設定すると、デバイス特有の印刷機能を使用できるようになります。デバイス情報取得機 能を使用すれば、次のようなデバイス情報を自動設定できます。

- 給紙カセット、フィニッシャー、両面ユニットなどのオプション構成
- 給紙部にセットされている用紙サイズや種類
- キャリブレーションによる色調整
- 部門別 ID 管理機能の認証情報

デバイス情報取得機能は、デバイスをネットワーク接続して、インストーラーでドライバーをインストールした場合に 使用できます。通常、インストール時にデバイス情報が自動的に設定されます。

ローカル接続またはプリンター共有している場合、インストーラーで Canon Driver Information Assist Service をイン ストールすれば、デバイス情報取得機能を使用できるようになります。

# 関連項目

**[デバイス情報を設定する\(P. 50\)](#page-52-0)**

# <span id="page-52-0"></span>デバイス情報を設定する

次の場合は、この手順に沿ってデバイスのオプションを設定する必要があります。

- インストール中にデバイス情報が取得されなかった
- デバイス機能やオプションが、[デバイスの設定] シートで正しく設定されていない
- デバイスのオプションが変更された

# 事前条件

- デバイス側での設定
	- WSD ポートでデバイスを接続している場合は、[WSD 参照を使用]がオンに設定済み
	- 標準 TCP/IP ポートを指定してデバイスを接続している場合は、[ホストからプリンター管理情報を取得]がオン に設定済み

詳細は、デバイスのマニュアルを参照してください。

● コンピューター起動時、Administrators のメンバーとしてログオン

# 操作手順

# **1 プリンタープロパティ画面を表示**

# スタートメニューの [ <mark>数</mark>] 設定] から表示する場合

(1) [Bluetooth とデバイス](または[デバイス])を表示

(2) [プリンターとスキャナー]から、設定するデバイスの管理画面を表示

デバイスをクリック、またはデバイスに対応する[管理]をクリックして表示してください。

(3) 設定するデバイスの [プリンターのプロパティ]をクリック

ドライバーを複数の機種で使用している場合は、設定するデバイスを選択してから、[プリンターのプロパティ]を クリックしてください。

#### [コントロールパネル]から表示する場合

(1) [デバイスとプリンター]を表示

(2) プリンターの一覧から、設定するデバイスを右クリック→表示されたメニューから [プリンターのプロパティ] を選択

ドライバーを複数の機種で使用している場合は、[プリンターのプロパティ]を選択してから、設定するデバイスを 選択してください。

# **2 [デバイスの設定]シートを表示**

デバイスの機能と連携する

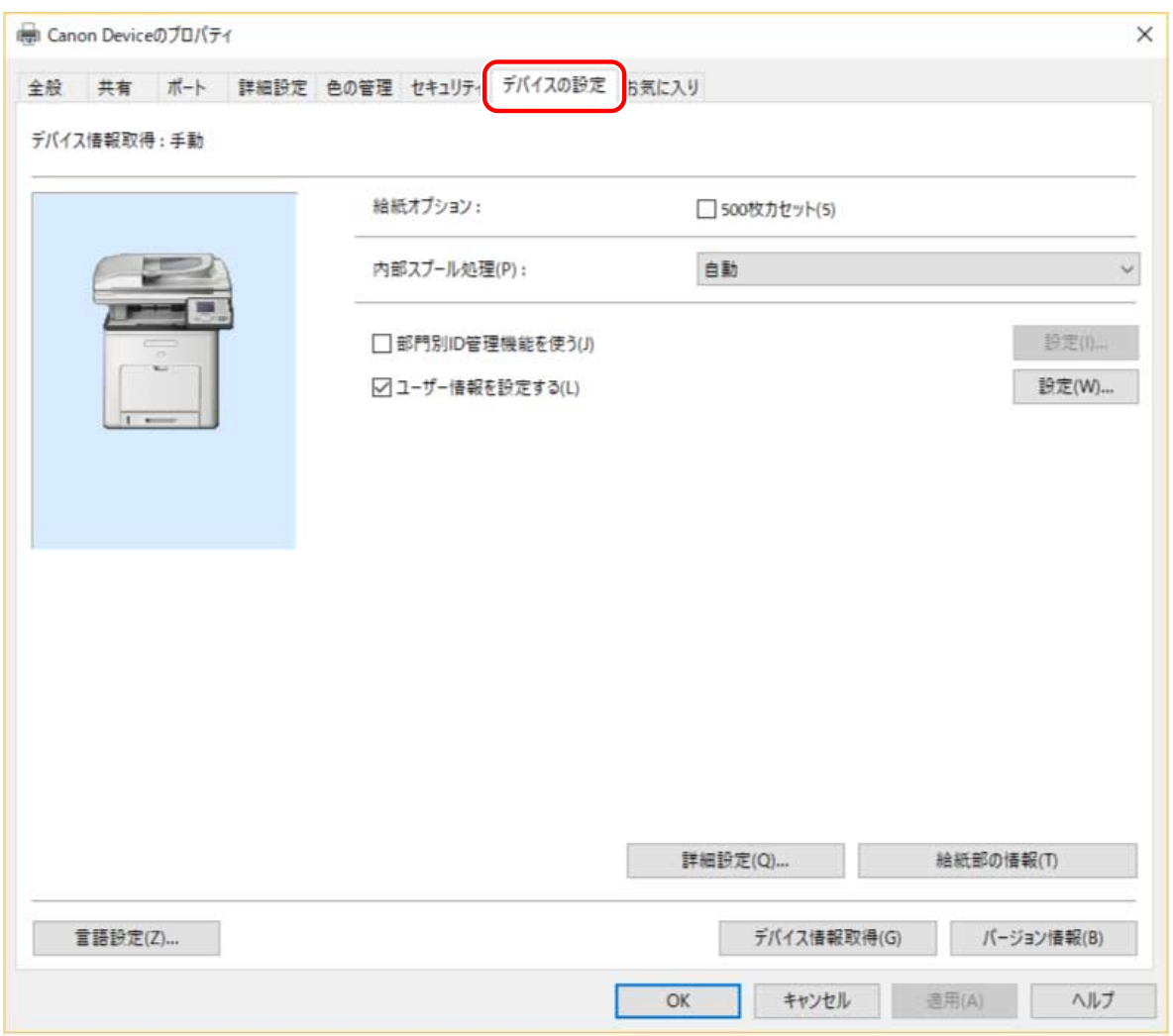

# **3 [デバイス情報取得]をクリック**

# **4 「デバイス情報を取得しますか?」というメッセージが表示された場合は、[はい]をクリック**

情報取得できた場合は、自動設定されたオプション構成を確認します。

情報取得できなかった場合は、手動でオプション構成を設定します。デバイスに装着されているオプションを選択して ください。

# **5** [詳細設定] をクリック → 必要に応じて設定

[詳細設定]の項目は、自動設定されません。必要に応じて、手動で設定してください。

**6 [デバイスの設定]シートで、[OK]または[適用]をクリック**

# 関連項目

**[\[デバイスの設定\]シート\(P. 78\)](#page-80-0) [デバイス情報取得機能、認証機能を使用できない\(P. 94\)](#page-96-0)**

# <span id="page-54-0"></span>認証機能を設定する

部門別 ID 管理機能による、印刷管理を行います。

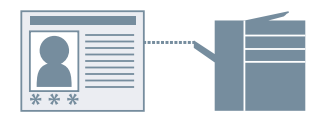

# 事前条件

コンピューター起動時、Administrators のメンバーとしてのログオン

# 操作手順

# **1 プリンタープロパティ画面を表示**

# スタートメニューの [ <mark>数)</mark> 設定] から表示する場合

- (1) [Bluetooth とデバイス](または[デバイス])を表示
- (2) [プリンターとスキャナー]から、設定するデバイスの管理画面を表示

デバイスをクリック、またはデバイスに対応する[管理]をクリックして表示してください。

(3) 設定するデバイスの「プリンターのプロパティ]をクリック

ドライバーを複数の機種で使用している場合は、設定するデバイスを選択してから、[プリンターのプロパティ]を クリックしてください。

#### **「コントロールパネル**】から表示する場合

(1) [デバイスとプリンター]を表示

(2) プリンターの一覧から、設定するデバイスを右クリック→表示されたメニューから [プリンターのプロパティ] を選択

ドライバーを複数の機種で使用している場合は、[プリンターのプロパティ]を選択してから、設定するデバイスを 選択してください。

# **2 [デバイスの設定]シートを表示**

**3 [部門別 ID 管理機能を使う]を選択 → [設定]をクリック**

# **4 [暗証番号の設定を許可する]/[パスワードの設定を許可する]を選択 → [部門 ID]および[暗 証番号]/[パスワード]を入力**

入力した内容とデバイスで設定された認証情報は、「照会]をクリックして一致しているかを確認できます。

# **5 関連する設定を設定 → [OK]をクリック**

# **6 [デバイスの設定]シートの[適用]をクリック**

印刷するときに [部門 ID/暗証番号の確認] / [部門 ID/パスワードの確認] ダイアログボックスが表示されたら、認 証情報を確認または設定してください。

# 関連項目

**[\[デバイスの設定\]シート\(P. 78\)](#page-80-0)**

# <span id="page-56-0"></span>ユーザー名を設定する

セキュアプリントの印刷データのユーザー名と暗証番号を設定します。設定したユーザー名は、デバイスの操作パネル 表示、および、ヘッダーまたはフッターの印刷に反映されます。

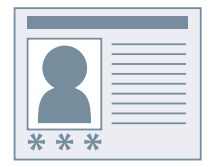

# 事前条件

コンピューター起動時、Administrators のメンバーとしてのログオン

# 操作手順

# **1 プリンタープロパティ画面を表示**

# スタートメニューの [ <mark>数)</mark> 設定] から表示する場合

- (1) [Bluetooth とデバイス](または[デバイス])を表示
- (2) 「プリンターとスキャナー]から、設定するデバイスの管理画面を表示

デバイスをクリック、またはデバイスに対応する[管理]をクリックして表示してください。

(3) 設定するデバイスの [プリンターのプロパティ]をクリック

ドライバーを複数の機種で使用している場合は、設定するデバイスを選択してから、[プリンターのプロパティ]を クリックしてください。

### [コントロールパネル]から表示する場合

(1) [デバイスとプリンター]を表示

(2) プリンターの一覧から、設定するデバイスを右クリック → 表示されたメニューから[プリンターのプロパティ] を選択

ドライバーを複数の機種で使用している場合は、[プリンターのプロパティ]を選択してから、設定するデバイスを 選択してください。

- **2 [デバイスの設定]シートをクリック**
- **3 [ユーザー情報を設定する]を選択 → [設定]をクリック**
- <u>4</u> [ユーザー名] および [セキュアプリントの暗証番号] にユーザー情報を入力 → [OK] をクリッ **ク**

初期値のユーザー名を変更する場合は、[初期値の設定]をクリック → [ユーザー名に設定する名称]を設定 → [OK] をクリックしてください。

ユーザー名の変更を防ぐ場合は、[初期値の設定]をクリック→ [ユーザー名の変更を許可しない]を選択→ [OK] をクリックしてください。

# **5 [デバイスの設定]シートの[適用]をクリック**

# 関連項目

**[\[デバイスの設定\]シート\(P. 78\)](#page-80-0)**

設定項目一覧

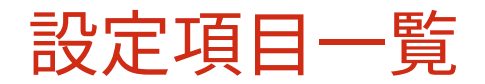

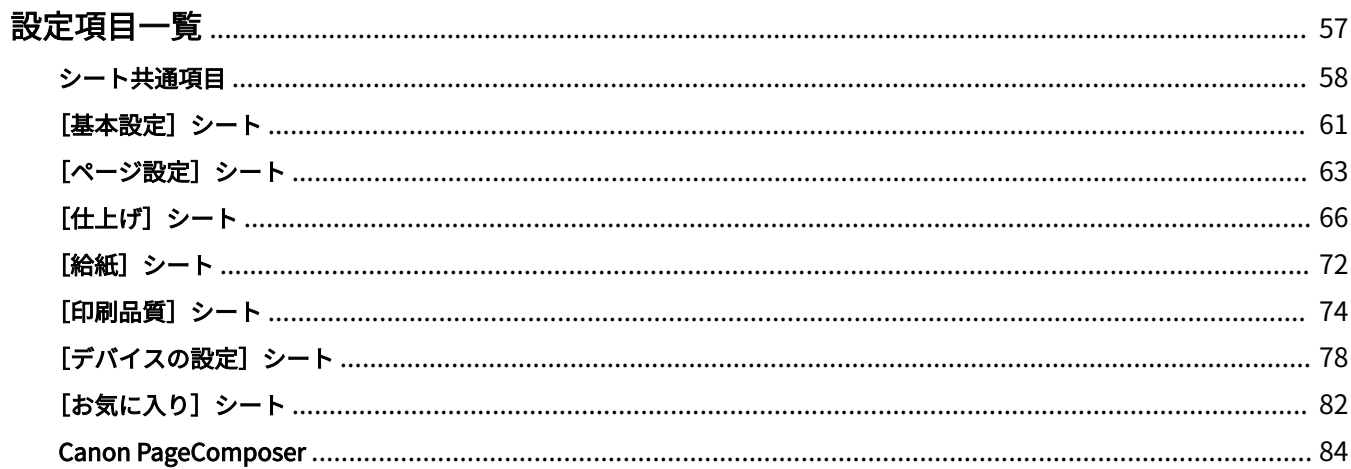

# <span id="page-59-0"></span>設定項目一覧

- **[シート共通項目\(P. 58\)](#page-60-0)**
- **[\[基本設定\]シート\(P. 61\)](#page-63-0)**
- **[\[ページ設定\]シート\(P. 63\)](#page-65-0)**
- **[\[仕上げ\]シート\(P. 66\)](#page-68-0)**
- **[\[給紙\]シート\(P. 72\)](#page-74-0)**
- **[\[印刷品質\]シート\(P. 74\)](#page-76-0)**
- **[\[デバイスの設定\]シート\(P. 78\)](#page-80-0)**
- **[\[お気に入り\]シート\(P. 82\)](#page-84-0)**
- **[Canon PageComposer\(P. 84\)](#page-86-0)**

# <span id="page-60-0"></span>シート共通項目

ここでは、[基本設定]、[ページ設定]、[仕上げ]、[給紙]、および[印刷品質]シート共通の項目を説明します。

### [お気に入り]

お気に入りを選択すると、登録した設定を適用します。よく使う設定をお気に入りとして登録することができます。

**[追加]>[お気に入りの追加]ダイアログボックス**

お気に入りとして現在の印刷設定を登録します。[名称]と[アイコン]を設定します。必要に応じて、[コメント]を 入力します。現在の設定を一覧で確認したい場合は、[設定確認]をクリックしてください。

#### **[編集]>[お気に入りの編集]ダイアログボックス**

お気に入りの編集、インポートやエクスポートをします。

#### **[お気に入り一覧]**

登録したお気に入りを一覧表示します。お気に入りを選択したあと、[ <mark>□ 下</mark> ] (上へ)または[ <mark>]</mark> ](下へ)を

クリックすると、順番を入れ替えられます。

#### **[設定確認]**

選択したお気に入りの内容を、一覧表示します。

#### **[削除]**

選択したお気に入りを削除します。

**[名称]、[ アイコン]、[ コメント]**

選択したお気に入りの名前、アイコン、コメントを表示します。ユーザーが登録したお気に入りの名前、アイコン、 コメントを編集できます。

#### **[ファイル読み込み]**

ファイル(\*.cfg)として保存したお気に入りをインポートして、[お気に入り一覧]に追加します。

**[ファイル保存]**

[お気に入り一覧]で選択したお気に入りをエクスポートして、ファイル(\*.cfg)として保存します。

#### **[アプリケーションの設定を優先させる]**

ドライバーの設定よりも、アプリケーションの[原稿サイズ]、[印刷の向き]、および[部数]の設定を優先します。

# **メモ**

● 赤い点(●)の付いたお気に入りは、あらかじめ用意されているお気に入りで、編集または削除できません。

### [出力方法]

印刷データの出力方法を切り替えます。デバイスにデータを保存したり、印刷待ちのジョブを追い越して印刷したりす ることもできます。

### **[印刷]**

通常の印刷を行います。

**[セキュアプリント]**

#### 設定項目一覧

印刷データに暗証番号を設定して、デバイスに保存します。保存したデータは、デバイスの操作パネルで暗証番号を入 力すると印刷できます。

**[詳細]>[セキュアプリント詳細]ダイアログボックス**

ユーザー名や暗証番号を設定します。

[暗証番号の確認] ダイアログボックス

印刷時に、印刷データの名前、ユーザー名、暗証番号を確認または設定します。

#### **[編集+プレビュー]**

複数のファイルを一つに結合して印刷します。確認のために印刷データをプレビュー表示して、印刷設定を変更するこ ともできます。設定を固定したい場合は、[デバイスとプリンター]から印刷設定画面を表示して、[編集+プレビュー] の右側の[ロックする]を選択してください。この機能は、共有プリンター環境でクライアントからの出力方法を制限 するとき便利な機能です。

### **[詳細]>[編集+プレビュー詳細]ダイアログボックス**

編集およびプレビュー後の出力方法を設定します。

# [設定プレビュー]

現在の設定をプレビュー表示します。プレビューをクリックすると、基本的な印刷機能を設定できます。

プレビュー左上のアイコン([ | | ] / [ | | | ])をクリックすると、印刷設定プレビューとデバイスプレビューが切り替 わります。

**[ ]印刷設定プレビュー**

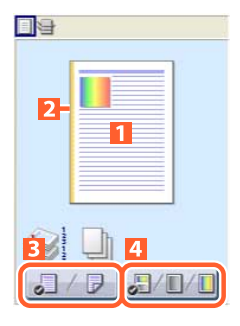

**N in 1 印刷** N ページ分の印刷データを、1 枚の用紙に配置します。 **22じ方向** とじ位置にする用紙の端をクリックします。

**片面印刷、両面印刷の切り替え**

**カラー印刷、白黒印刷の切り替え(カラー機のみ)**

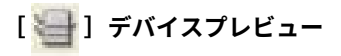

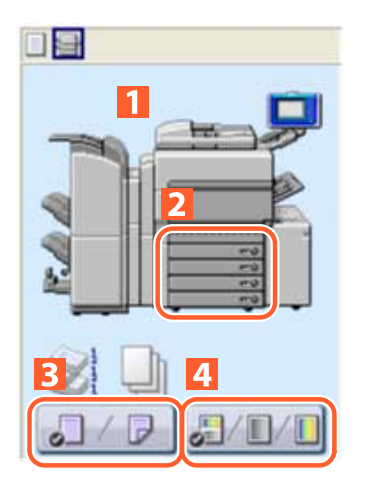

### **排紙方法/印刷方法**

右クリックメニューで、排紙方法(ソート/グループなど) や印刷方法(2 in 1 など)を設定します。

### **給紙部**

セットしている用紙サイズ/残量を確認できます。[給紙] シートで [用紙の指定方法] > [給紙部で指定] を選択し ている場合は、給紙部の指定もできます。

**片面/両面印刷切り替え**

**カラー/白黒切り替え(カラー機のみ)**

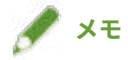

● [印刷品質] シートで、[印刷目的] の現在の設定をプレビューできます。

[設定確認]>[設定確認]ダイアログボックス

現在のドライバーの設定を一覧表示します。

[Language Settings] > [Language Settings] ダイアログボックス

表示言語を切り替えます。

# [プリンターステータスウィンドウを表示する]

[ ]をクリックすると、プリンターステータスウィンドウが表示されます。

プリンターステータスウィンドウでは、デバイスの状態確認や、ユーティリティー機能の実行、デバイスの設定などが できます。

詳細は、ヘルプを参照してください。

# 関連項目

- **[\[編集+プレビュー\]機能について\(P. 35\)](#page-37-0) [ファイルをまとめて印刷する\(P. 36\)](#page-38-0) [暗証番号を付けて印刷する\(P. 23\)](#page-25-0) ●[お気に入りを登録する\(P. 44\)](#page-46-0)**
- **[お気に入り一覧を編集する\(P. 45\)](#page-47-0)**

設定項目一覧

<span id="page-63-0"></span>[基本設定]シート

基本的な印刷機能を設定できます。

### [原稿サイズ]

アプリケーションで作成した印刷データの用紙サイズを表示します。

# [出力用紙サイズ]

実際に印刷する用紙サイズを選択します。[原稿サイズ]と異なるサイズを選択すると、印刷時に、設定した用紙サイ ズに合わせて印刷データが拡大、または縮小されます。

# [部数]

印刷する部数を指定します。

### [印刷の向き]

印刷データの向きを指定します。

# [ページレイアウト]

1 枚の用紙に印刷するページ数を指定します。

### [倍率を指定する]

印刷時の拡大率または縮小率を指定します。

# [1 in 1 を優先する]

1 枚の用紙に複数ページを印刷する場合、1 ページのみのデータは 1 in 1 で印刷します。

#### [片面/両面/製本]

印刷データの出力方法を指定します。

# [製本詳細]>[製本詳細]ダイアログボックス

製本印刷時のとじしろなどの詳細設定を行います。

### **[製本印刷の方法]**

製本印刷の方法を切り替えます。複数の束にして製本する場合は、[いくつかの束に分けて印刷]を選択して、[1 束の 枚数]で、束ごとの用紙の枚数を指定します。

# **[開き方向]**

製本の開き方向を指定します。

**[製本とじしろを指定する]**

とじしろの幅を指定します。

# [とじ方向]

とじしろの位置を設定します。

[基本設定]、または[ページ設定]シートの[印刷の向き]を変更すると、[とじ方向]が左または上に変更されます。 このとき長辺/短辺の位置関係は維持されます。

# [とじしろ] > [とじしろ指定] ダイアログボックス

とじしろの幅を設定します。

# [ソート/グループ]

複数部数を印刷するときの仕分け方法を設定します。

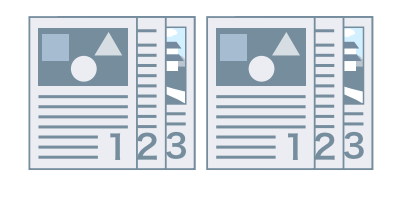

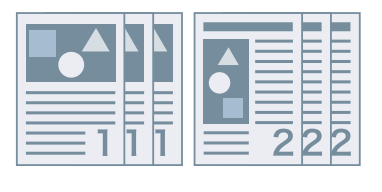

ソート きょうかん しゅうしょう しゅうしょう グループ

**[指定しない]**

アプリケーションの設定に従います。

### **[ソート]**

部単位で排紙します。

**[グループ]**

同じページ番号ごとにグルーピングして排紙します。

# [カラーモード]

カラー印刷、白黒印刷を切り替えます。ページごとにカラー印刷か、モノクロ印刷かを自動検知するには、[自動(カ ラー/白黒)]を選択してください。

# [標準に戻す]

ドライバーのすべての印刷設定を初期値に戻します。

# 関連項目

- **[シート共通項目\(P. 58\)](#page-60-0) [拡大/縮小する\(P. 16\)](#page-18-0) [ポスター印刷する\(P. 19\)](#page-21-0) [製本印刷する\(P. 27\)](#page-29-0) ■設定ができない(P.89)**
- **■[思ったとおりに印刷されない\(P. 90\)](#page-92-0)**

設定項目一覧

# <span id="page-65-0"></span>[ページ設定]シート

用紙サイズ、印刷方向、レイアウトオプションなどを設定できます。

#### [原稿サイズ]

アプリケーションで作成した印刷データの用紙サイズを表示します。

# [出力用紙サイズ]

実際に印刷する用紙サイズを選択します。「原稿サイズ】と異なるサイズを選択すると、印刷時に、設定した用紙サイ ズに合わせて印刷データが拡大、または縮小されます。

# [部数]

印刷する部数を指定します。

### [印刷の向き]

印刷データの向きを指定します。

## [ページレイアウト]

1 枚の用紙に印刷するページ数を指定します。

### [ポスター詳細]>[ポスター詳細]ダイアログボックス

ポスター印刷時の詳細設定を行います。

ポスター印刷は、1 ページ分の印刷データを拡大し、複数枚の用紙に分割して印刷する機能です。出力した用紙を貼り 合わせると、ポスターのような大きな印刷物になります。

### **[境界線を印刷する]**

用紙を貼り合わせるための目安として、他の用紙との境界線を印刷します。

#### **[切り取り/のりしろを設定する]**

切り取りやのりしろのための余白を設定します。[切り取り/のりしろの幅]から幅を選択してください。切り取りとの りしろを示すマークを印刷する場合は、[記号を印刷する]を選択します。

#### **[印刷するページ]**

印刷するページを指定します。

## [配置順]

ページの配置を指定します。

### [倍率を指定する]

印刷時の拡大率または縮小率を指定します。

# [1 in 1 を優先する]

1 枚の用紙に複数ページを印刷する場合、1 ページのみのデータは 1 in 1 で印刷します。

### [用紙種類]

印刷する用紙を、用紙種類で指定します。

### [スタンプ]

印刷データに、[社外秘]や [DRAFT] などの透かし文字を重ね合わせて印刷します。

# 「スタンプ編集] ダイアログボックス

新しいスタンプ作成して追加します。

#### **[スタンプ一覧]**

登録されているスタンプを一覧表示します。スタンプを選択すると、左側にプレビューが表示されます。

#### **[新規追加]**

新しいスタンプを[名称未設定]として、[スタンプ一覧]に追加します。[スタンプ名]でスタンプの名前を設定し たり、[属性]、[配置]、[印刷方法]シートでスタンプの内容を設定したりできます。

#### **[削除]**

選択したスタンプを削除します。

#### **[スタンプ名]**

[スタンプ一覧]で選択しているスタンプの名前を表示します。新しいスタンプを追加する場合は、スタンプの名前を 入力します。

#### **[属性]シート**

スタンプのテキストについて設定します。

#### **[配置]シート**

[座標]で、スタンプの位置を用紙中央(0)からの座標で指定します。[傾き]で、スタンプの角度を設定します。

#### **[印刷方法]シート**

[スタンプの囲み]で、テキスト周囲に枠を付けるかどうかを設定します。[スタンプの重ね位置]で、印刷データへの 重ね位置を設定します。最初のページのみにスタンプを印刷する場合は、[先頭ページのみ印刷する]を選択します。

# [ユーザー設定用紙] ダイアログボックス

任意の用紙サイズを登録して、印刷に使用できます。赤い点(@)の付いた用紙は、規定の用紙サイズのため、編集ま たは削除できません。

# 「ページオプション]ダイアログボックス

枠、日付、ページ番号などのページ修飾オプションの設定を指定します。

### **[書式設定]>[書式設定]ダイアログボックス**

日付、ユーザー名、ページ番号を印刷するときのフォントを設定します。

# [標準に戻す]

このシートのすべての設定を、初期値に戻します。

# 関連項目

**[シート共通項目\(P. 58\)](#page-60-0) ●[拡大/縮小する\(P. 16\)](#page-18-0) [スタンプ印刷する\(P. 17\)](#page-19-0) [ポスター印刷する\(P. 19\)](#page-21-0) [ユーザー設定用紙を登録する\(P. 31\)](#page-33-0) ■設定ができない(P.89) [思ったとおりに印刷されない\(P. 90\)](#page-92-0)**

# <span id="page-68-0"></span>「仕上げ] シート

印刷レイアウト、およびソート、グループ化、ホチキスどめなどの仕上げの設定ができます。

#### [印刷方法]

印刷データの出力方法を指定します。[印刷方法]で選択した項目によって、次のように設定項目が変わります。

- **[片面印刷]もしくは[両面印刷]を選択した場合(P. 66)**
- **[製本印刷] を選択した場合(P. 67)**

[片面印刷]もしくは[両面印刷]を選択した場合

[サイズや向きが異なる用紙を組み合わせる]/[印刷の向きが異なる用紙を組み合わせる]

ページによってサイズや向きが異なるデータを印刷します。

「詳細設定] ダイアログボックス

用紙サイズの組み合わせや用紙の揃え方を設定します。

[とじ方向]

とじしろの位置を設定します。

[基本設定]シート、または[ページ設定]シートで[印刷の向き]を変更すると、[とじ方向]が左または上に変更さ れます。この場合、長辺/短辺の位置関係は維持されます。

# 「とじしろ]>「とじしろ指定]ダイアログボックス

とじしろの幅を設定します。

#### [排紙方法]

複数部数を印刷するときの仕分け方法を設定します。

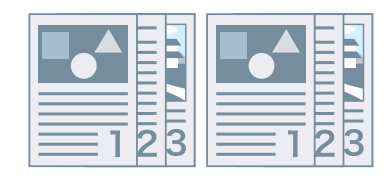

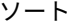

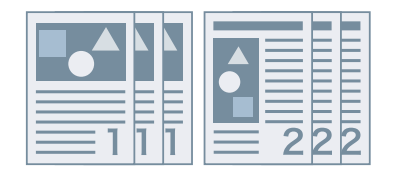

ソート きょうかん しゅうしょう しゅうしょう グループ

#### **[指定しない]**

アプリケーションの設定に従います。

**[ソート]**

部単位で排紙します。

**[グループ]**

<span id="page-69-0"></span>同じページ番号ごとにグルーピングして排紙します。

# [製本印刷]を選択した場合

# [製本詳細]>[製本詳細]ダイアログボックス

製本印刷時のとじしろなどの詳細設定を行います。

#### **[製本印刷の方法]**

製本印刷の方法を切り替えます。複数の束にして製本する場合は、[いくつかの束に分けて印刷]を選択して、[1 束の 枚数]で、束ごとの用紙の枚数を指定します。

#### **[開き方向]**

製本の開き方向を指定します。

#### **[製本とじしろを指定する]**

とじしろの幅を指定します。

# 「処理オプション]ダイアログボックス

仕上げの詳細設定を行います。[項目一覧]で指定したい設定項目を選択して、ドロップダウンリストから設定内容を 選択します。

#### **[パネルに表示する名称]**

印刷時にデバイスのパネルに表示する、印刷データの名称を設定します。1 台のプリンターを複数のユーザーで使用し ている場合などに便利な機能です。

#### **[ドキュメント名の設定]**

デバイスの操作パネルやリモート UI に表示されるドキュメント名を設定します。

#### **[詳細]>[ドキュメント名の設定の詳細]ダイアログボックス**

ドキュメント名のデフォルト値を入力できます。デフォルト値を指定しない場合は、印刷したデータのファイル名が ドキュメント名として使用されます。

#### **[印字領域を広げて印刷]**

印刷領域を広げて印刷します。

**[詳細]>[印字領域の詳細]ダイアログボックス**

余白を調整できます。

#### [トレイ用紙サイズのチェック] / [用紙サイズのチェック]

印刷データと給紙カセットの用紙のサイズを確認して、一致しない場合はプリンターステータスウィンドウにメッセー ジを表示します。異なる用紙サイズで続けて印刷を行いたい場合に便利な機能です。

#### **[印刷の向きを 180 度回転]**

特定の方向でしか給紙できないインデックス紙、封筒などを印刷するときに、便利な機能です。

#### **[白紙節約モード]**

印刷データがないページを、白紙で排出するかどうかを設定します。

この機能を使用する場合は、印刷前にデバイス側でも白紙節約機能を設定してください。デバイスの操作方法について は、デバイスのマニュアルを参照してください。

また、この機能を設定しても、空白文字や白色のオブジェクトなどを含むページを印刷すると、白紙が排出されます。 [自動]/[自動 1]

白紙は排出しません。両面印刷時はページレイアウトを優先します。

[自動 2]

白紙は排出しません。両面印刷時は白紙節約を優先するため、ページレイアウトが崩れる場合があります。

[使わない]

白紙を排出します。

[白紙節約モード]に[自動 2]を指定して、2 ページ目に白紙がある原稿を両面印刷した例の図を以下に示します。 原稿 2 ページ目の白紙は排出されないで、印刷結果 1 枚目の裏面に原稿の 3 ページ目が印刷されます。

...

...

#### **原稿**

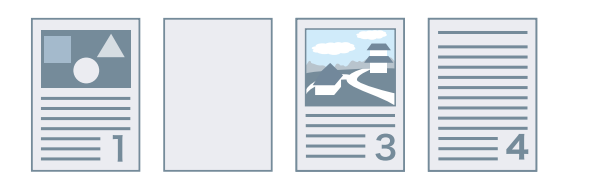

**印刷結果**

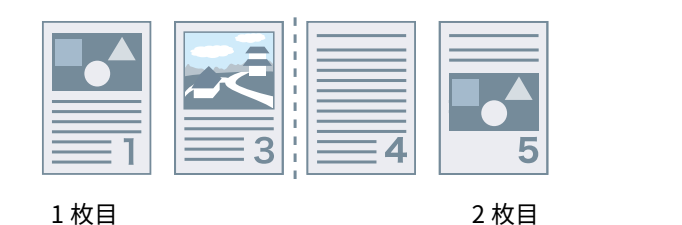

#### **[レイアウト時のページ回転]**

用紙の向きが異なる印刷データで N in 1 印刷や製本印刷を行う場合に、先頭ページの向きに応じてページを回転させ て、各ページの大きさを揃えて印刷します。

#### **[詳細]>[レイアウト時のページ回転の詳細]ダイアログボックス**

回転方向を設定します。

[自動]

先頭ページの向きに応じて、2 ページ目以降の向きを自動的に左 90 度、または右 90 度に回転させて印刷します。

[右 90 度]

先頭ページと異なる向きのページを右 90 度に回転させて印刷します。

[左 90 度]

先頭ページと異なる向きのページを左 90 度に回転させて印刷します。

### **[スーパースムーズ]**

文字や図形の輪郭をなめらかに補正する、スムージング処理を行うかどうかを指定します。[パネル優先]を選択する と、デバイスの設定を使用します。

#### **[画像特殊処理]**

濃い文字やラインの中央が抜けて印刷される場合、[レベル 1]に設定します。[レベル 1]に設定しても問題が解決さ れない場合は、[レベル2]に設定してください。

**[特殊印字モード]、[特殊印字モード A]、[特殊印字モード B]、[特殊印字モード C]、[特殊印字モード V]、[にじみ汚 れ改善]、[静音モード]**

印刷結果にすじが現れる場合は、印刷設定を調節して補正できます。

[特殊印字モード] / [特殊印字モード A] / [にじみ汚れ改善]は、ドットを間引いて印字します。[モード 1]から順 に試してください。

[特殊印字モード B]は、トナーの定着性を高めます。[モード 1]から順に試してください。

[特殊印字モード C]/[静音モード]は、印刷速度を下げます。

[特殊印字モード V]は、普通紙に印刷する場合に、用紙がカールするなどの問題を解決します。

[特殊印字モード]/[特殊印字モード A]/[にじみ汚れ改善]の機能を使用すると、印字濃度が薄くなり、粗く印刷 されることがあります。

#### **[特殊スムージングモード]**

文字、線、または図形の輪郭や、内側のグラデーションをなめらかに補正します。

[パネル優先]

デバイスの設定を使用します。

 $[E-F1]$ 

濃い色の文字、線、図形の輪郭を、なめらかに補正して印刷します。通常は、[モード 1]の設定で印刷する必要があ ります。

 $[E-K2]$ 

図形の輪郭だけではなく、内側のハーフトーンもなめらかに補正します。[モード 1]の設定では、濃い色の大きな文 字や太い線の内側のハーフトーンが色ずれし、なめらかに印刷できない場合は、[モード 2]の設定で印刷を試してく ださい。

 $[E-K3]$ 

ハーフトーンの背景上の濃い色の文字や線をなめらかにして印刷します。[モード 1]の設定では、濃い色の大きな文 字や太い線の内側のハーフトーンが色ずれし、薄い色の文字や線の輪郭がなめらかに印刷できない場合は、[モード 3]の設定で印刷を試してください。

 $[F-K 4]$ 

さまざまなオブジェクトの輪郭を、なめらかにして印刷します。[モード 1]の設定では、薄い色の大きな文字や太い 線の輪郭がギザギザになり、なめらかに印刷できない場合は、「モード 4]の設定で印刷を試してください。

 $[E-K 5]$ 

画像やハーフトーンオブジェクトをムラなく印刷します。[モード 1]の設定では、画像、図形、およびグラデーショ ンに帯状のムラが出て、網掛けパターンが均一に印刷されない場合は、「モード 5]の設定で印刷を試してください。

 $[F-K 6]$ 

オブジェクト全般をなめらかにして印刷します。[モード 1]の設定では、画像全般のハーフトーンがずれてムラが生 じる場合は、「モード 6]の設定で印刷を試してください。

#### **[用紙シワ補正]**

用紙にシワがよって排紙されて紙詰まりが起こる場合に、この機能を使って、シワを低減します。[モード 1]から試 してください。機種によっては、「モード 1]は封筒を印刷するときのシワを、「モード 2]は用紙の端が湿っている用 紙へ印刷するときのシワを補正します。

#### **[メタファイルスプーリング]**

印刷データを EMF 形式でスプールします。印刷する場合、アプリケーションからデバイスにデータを送信する場合に 送信する時間を短縮することができます。

アプリケーションによっては、EMF 形式でスプールすると、画面と異なる印刷結果になる、印刷にかかる時間が通常 より長くなるなどの問題が発生することがあります。このような問題が起きた場合は、[メタファイルスプーリング] の設定を [しない] に変更してください。
#### **[パススルーの無効化]**

ドライバーのパススルー機能を無効化します。印刷データをデバイスへ送っているアプリケーションから印刷できな い場合に、パススルー機能を無効化すると、印刷できることがあります。

#### **[カラー/白黒混在原稿を高速で印刷]**

カラーページとグレースケール(白黒)のページが混在しているデータを印刷する場合に、印刷時間を短縮します。

#### **[両面印刷時に最後のページを片面モードで印刷]**

総ページ数が奇数の印刷データを両面印刷する場合に、最後のページを片面印刷で処理して、印刷時間を短縮します。

#### **[特殊細線処理]**

細線部分を太く補正して印刷します。

[しない]

補正しないで印刷します。

[する]

幅が 2dot 未満の線を、2dot の太さに補正して印刷します。

#### **[バーコード調整モード]/[特殊設定 1]**

印刷物のバーコードが読み取れないなど、バーコード印刷に不具合がある場合に、線の太さと濃度を調整します。

#### **[特殊印字処理]**

[しない]

特殊印字処理を行わずに印刷します。

[特殊設定 1]

印刷物のバーコードが読み取れないなど、バーコード印刷に不具合がある場合に、線の太さと濃度を調整します。

[特殊設定 2]

濃淡の強い文書を印刷したときに、文字や画像の輪郭が白く抜けることを防ぎます。

[特殊設定 3]

印刷速度を落として、静かに印刷します。

# **[印字開始位置の設定]**

データを印刷するときの開始位置を長辺(上方向)方向や短辺(右方向)方向へとずらします。この機能は、上下の余 白幅と左右の余白幅が異なっている場合に余白を調整したり、ファクスのヘッダー情報を隠したりするのに便利です。

#### **[詳細]>[印字開始位置の詳細]ダイアログボックス**

印刷の開始位置を指定します。

## **[はがき下地補正]**

はがきへの印刷時に、印字が全体的または部分的に黒ずむ場合、「モード 1]を選択します。「モード 1]を選択しても 問題が解決されない場合は、「モード 2]を選択できますが、印刷する画像自体に影響が出ることがあります。

# [標準に戻す]

このシートのすべての設定を、初期値に戻します。

# 関連項目

**[シート共通項目\(P. 58\)](#page-60-0) [製本印刷する\(P. 27\)](#page-29-0)**

**■[設定ができない\(P. 89\)](#page-91-0) [思ったとおりに印刷されない\(P. 90\)](#page-92-0)**

**[印刷に時間がかかる\(P. 92\)](#page-94-0)**

# [給紙]シート

用紙種類や給紙部を設定できます。

# [用紙の指定方法]

印刷する用紙を給紙部で指定するか、用紙種類で指定するかを選択します。

# [給紙方法]

ページに応じて、給紙方法を指定します。

# [給紙部]

印刷する用紙を、給紙部で指定します。

#### [用紙種類]

印刷する用紙を、用紙種類で指定します。

# [設定]>[用紙種類の設定]ダイアログボックス

用紙の種類を変更します。デバイスから用紙種類の情報を取得する場合は、[用紙情報取得]をクリックします。

# [中差し用紙]

OHP フィルムの間に挿入する中差し用紙の給紙部、または用紙種類を指定します。

# [OHP フィルム]

OHP フィルムに使用する給紙部や用紙の種類を指定します。

# [給紙部の情報]>[給紙部の情報]ダイアログボックス

給紙部にセットされている用紙に関する情報を表示します。デバイスから給紙部の情報を取得するには、[給紙部情報 取得]をクリックします。

# [ユーザー設定用紙を横送りにする]

ユーザー設定用紙に、横送りで印刷します。

# [印刷済み用紙の裏面に印刷する]

手差しトレイから手動で両面印刷する場合、裏面を印刷するときに選択してください。

## [標準に戻す]

このシートのすべての設定を、初期値に戻します。

# 関連項目

**■ [シート共通項目\(P. 58\)](#page-60-0)** 

設定項目一覧

# <span id="page-76-0"></span>[印刷品質]シート

印刷品質の詳細を設定できます。

## [印刷目的]

印刷データの目的を指定し、適切な印刷品質モードを設定します。

# 「処理オプション]ダイアログボックス

解像度、グラデーション、トナー量など、印刷品質の詳細を設定できます。

# **[モード詳細]**

印刷データのラスタライズ方法を設定します。

## **[1 BPP]**

文字と細線の、白以外の部分をすべて黒に置き換えて、印刷速度を高めます。

#### **[高速]**

グラデーションを中間調で表現して、印刷速度を高めます。文字や細い線を黒で印刷します。

# **[高品質]**

[高速]よりも高い品質で印刷します。ただし、[高速]より印刷に時間がかかります。

#### **[解像度]**

解像度を設定します。

### **[階調]**

グラデーションの表現方法を設定します。[高階調 2]は、[高階調 1]より細かい階調で表現して、なめらかに印刷し ます。

# **[中間調]**

中間調(明るい領域と暗い領域の中間の領域)を表現するためのディザーパターンを設定します。

# **[パネル優先]**

デバイスの設定を使用します。

# **[解像度]**

解像度を優先して、輪郭をなめらかに印刷します。

### **[階調]**

グラデーション表現を優先してなめらかに印刷します。

# **[誤差拡散]**

小さい文字や細い線をきれいに印刷します。

**[パターン 1]~[パターン 6]**

テキスト(文字)、グラフィックス(線/図形)、イメージ(画像)に対して別々の表現方法を適用します。

# **パターン 6 まである場合:**

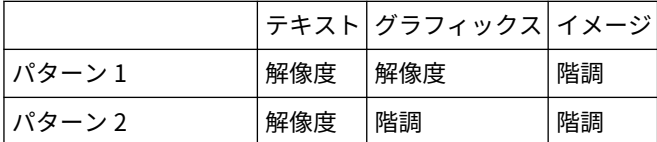

設定項目一覧

| パターン3  | 解像度 | 階調  | 解像度 |
|--------|-----|-----|-----|
| パターン4  | 階調  | 解像度 | 解像度 |
| パターン 5 | 階調  | 解像度 | 階調  |
| パターン6  | 階調  | 階調  | 解像度 |

#### **[なし(黒ベタ)]**

文字/線の白以外の部分を、すべて黒に置き換えて印刷します。

**[トナー節約モード]/[ドラフトモード]**

データを間引いて印刷することで、トナーを節約します。

#### **[トナー濃度]**

トナー濃度を調整します。

**[詳細]>[トナー濃度詳細]ダイアログボックス**

色ごとに濃度を調整します。

#### **[アドバンスドスムージング]**

文字、線、および画像の輪郭を、なめらかにします。[スムーズ 2]は[スムーズ 1]よりも、さらになめらかにしま す。

# **[トナー印字量補正]**

文書を印刷するときのトナーの量を印刷データの内容に合わせて調整します。[階調優先]はグラフィックや CG のグ ラデーションを多用している印刷データに適した量のトナーを使用します。[テキスト優先]はテキスト中心の印刷 データに適した量のトナーを使用します。

# **[ライン処理]**

文字や線の再現性を向上させます。[解像度優先]は解像度を優先します。[階調優先]はグラデーション表現を優先し ます。

#### **[精細濃度補正]**

小さい文字や細い線の印刷濃度を調整します。かすれを補正するときに、便利な機能です。

# **[グレー補償]**

黒色、灰色のデータを、確実に黒色、灰色で印刷します。

#### **[グラデーションスムージング]**

グラデーションの色の変わり目を、なめらかに印刷します。[スムーズ 2]は、[スムーズ 1]よりさらに強く処理しま す。

# **[出力調整モード]**

画質を優先するか、スピードを優先するかを切り替えます。[使う]を選択した場合、画質を優先して印刷します。

## **[ グレースケール変換方式]**

カラーの印刷データをグレースケールに変換する方法を設定します。

# **[白黒印刷時にドライバーでグレースケール変換]**

白黒印刷時に、アプリケーションのグレースケール変換よりも、ドライバーのグレースケール変換を優先します。

#### **[縮小グラフィック補正処理]**

印刷データを縮小して印刷する場合、印刷品質が落ちないように補正します。

#### **[自動カラーモード時の白黒判定]**

#### 設定項目一覧

[カラーモード]で [自動(カラー/白黒)] を選択して印刷する場合、モノクロデータの処理方式を選択します。選択し た処理方式によって、モノクロと判定されたデータの精度を切り替えることができます。

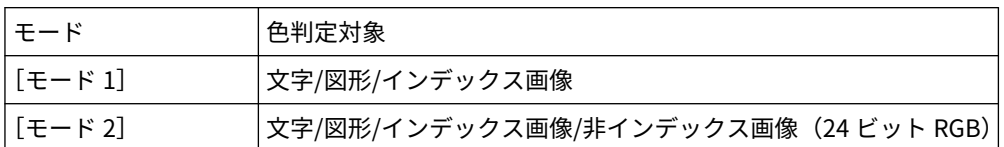

#### **[キヤノファイン]**

画像のコントラストやカラーバランスを調整して、画像を鮮明に印刷します。

# **[詳細]>[キヤノファイン詳細]ダイアログボックス**

キヤノファイン機能を使用するときの処理方法を設定できます。

# [カラーモード]

カラー印刷と白黒印刷を切り替えます。ページ単位でカラー/白黒を自動判別するためには、[自動(カラー/白黒)]を選 択してください。

# [色の設定を行う] / [グレーの設定を行う] > [色設定] / [グレー設定] ダイアログボックス

色み、明るさ、コントラスト、カラーマッチングを調整します。

#### **[色調整]/[グレー調整]シート**

## **[元の画像]/[調整後の画像]**

調整後のイメージを確認できます。

## **[(各色)を強く]**

色みを調整します。画像をドラッグして、強くする色みの方向へ移動してください。

#### **[明るさ]**

明るさをスライダーバーで調整します。

**[コントラスト]**

コントラストをスライダーバーで調整します。

#### **[調整の対象]>[調整の対象]ダイアログボックス**

色調整の対象とするデータの種類を設定します。イメージ(画像)、グラフィックス(線/図形)、テキスト(文字)を 選択できます。

# **[標準に戻す]**

すべての設定を、初期値に戻します。

#### **[マッチング]シート**

**[マッチングモード]**

デバイス/ドライバーでカラーマッチング処理をするか、またはカラーマッチング処理をしないかを設定します。

#### **[アプリケーションのカラーマッチングを優先する]**

カラーマッチング処理をする場合に、ドライバーやデバイスではなく、アプリケーションでのカラーマッチング処理 を優先します。

# **[マッチング方法]**

マッチング処理をする場合に何を優先するかを設定します。

## **[モニター・スキャナーの設定]**

#### 設定項目一覧

[マッチングモード]で[ドライバー補正モード]を選択した場合は、使用しているモニターに適した設定を選択で きます。複数のガンマ値から選択できる場合、画面の表示よりも明るく印刷されるときは、ガンマ値が高い設定項目 を選択すると、印刷結果を改善できます。

**[イメージ]/[グラフィックス]/[テキスト]**

[マッチングモード] > [ドライバー補正モード]選択時に、イメージ (画像)、グラフィックス (線/図形)、テキスト (文字)に対して、それぞれ[マッチング方法]と[モニター・スキャナーの設定]を設定します。

## **[ガンマ補正]**

[マッチングモード]で [ガンマ補正] が選択されている場合に、ガンマ値を調整できます。

# [バージョン情報]

ドライバーのバージョン情報を表示します。

# [標準に戻す]

このシートのすべての設定を、初期値に戻します。

# 関連項目

**[シート共通項目\(P. 58\)](#page-60-0)**

**[印刷結果が暗すぎる/明るすぎる\(P. 93\)](#page-95-0)**

# [デバイスの設定]シート

デバイスのオプションの設定、および管理者向け設定を行うことができます。

また、このシートの[部門別 ID 管理機能を使う]で、認証情報を確認するよう設定した場合は、印刷時に確認ダイア ログボックスが表示されます。

ここでは、[デバイスの設定]シートと、認証情報を確認するダイアログボックスの項目について説明します。

# 各項目の説明

# [給紙オプション] / [排紙オプション] / [両面ユニット]

デバイスに装着されているオプションを有効にします。

デバイス情報を取得して設定に反映するには、[デバイス情報取得]をクリックします。

# **[内部スプール処理]**

印刷データの処理を、ホスト(コンピューター)側で行うか、デバイス側で行うか選択します。[自動]を選択すると、 デバイスの機能だけで処理が可能なときにはデバイス側で処理するため、印刷速度が上がります。

# **[部門別 ID 管理機能を使う]**

部門別 ID と暗証番号/パスワードによる印刷管理を行います。

# **[設定]> [部門 ID/暗証番号の設定]/[部門 ID/パスワードの設定]ダイアログボックス**

部門 ID 管理の詳細設定を行います。

#### **[暗証番号の設定を許可する]/[パスワードの設定を許可する]**

このダイアログボックスで暗証番号/パスワードを設定します。共有プリンター環境のクライアントコンピューター側 で暗証番号またはパスワードの設定を無効にしたい場合は、サーバー側で本項目の選択を解除してください。

#### **[部門 ID]**

デバイス側で設定されている部門 ID を設定します。

**[暗証番号]/[パスワード]**

部門別 ID 管理の暗証番号/パスワードを設定します。暗証番号/パスワードがデバイス側で設定されていない場合は、 空欄にします。

### **[照会]**

入力した部門 ID と暗証番号/パスワードが、デバイス側で設定された内容と合っているかを照会します。

#### **[印刷時に認証情報を確認する]**

印刷時に、部門 ID および暗証番号/パスワードを確認または設定するための[部門 ID/暗証番号の確認]/[部門 ID/パ スワードの確認]ダイアログボックス を表示します。

#### **[白黒指定時は部門別 ID 管理を行わない]**

白黒のデータは、部門別 ID 管理を適用せずに印刷できます。

## **[デバイス側で認証処理を行う]**

デバイス側で部門 ID と暗証番号/パスワードの認証を行います。

# **[ユーザー情報を設定する]**

印刷ジョブに使用するユーザー名と、セキュアプリントの暗証番号を設定します。

# 「設定] > 「ユーザー情報の設定] ダイアログボックス

#### **[ユーザー名]**

ユーザー認証に使用するユーザー名を設定します。

#### **[セキュアプリントの暗証番号]**

セキュアプリントの暗証番号を設定します。

#### **[セキュアプリント時に常にユーザー情報を確認する]**

セキュアプリント時に、印刷データ、ユーザー名、および暗証番号を確認または設定するための「暗証番号の確認]ダ イアログボックスを表示します。

#### **[印刷時にユーザー名を確認する]**

印刷時に、印刷データ、ユーザー名を確認または設定するための[ユーザー名の確認]ダイアログボックス を表示し ます。

#### **[確認時に前回入力した情報を表示する]**

確認ダイアログボックスに前回入力したユーザー名および暗証番号を自動的に入力し、表示します。

#### **[ユーザー名の管理]/[初期値の設定]>[ユーザー名の管理]/[初期値の設定]ダイアログボックス**

ユーザー名と暗証番号のデフォルト設定を行います。

#### **[ユーザー名に設定する名称]**

ユーザー名として、Windows のログオン名、コンピューター名、または任意の名称を指定できます。

#### **[セキュアプリントの暗証番号]**

セキュアプリントの暗証番号を設定します。

## **[セキュアプリント時に常にユーザー情報を確認する]**

セキュアプリント時に、印刷データ、ユーザー名、および暗証番号を確認または設定するための[暗証番号の確認] ダイアログボックスを表示します。

#### **[印刷時にユーザー名を確認する]**

印刷時に、印刷データ、ユーザー名を確認または設定するための[ユーザー名の確認]ダイアログボックスを表示し ます。

#### **[ユーザー名の変更を許可しない]**

[ユーザー情報の設定]ダイアログボックスでユーザー名を変更することを禁止します。

#### **[[ユーザー情報の設定]-[セキュアプリント時に常にユーザー情報を確認する]の設定を固定する]**

[セキュアプリント時に常にユーザー情報を確認する]の設定を、[初期値の設定]ダイアログボックスで設定した内 容に固定します。

#### **[[ユーザー情報の設定]-[印刷時にユーザー名を確認する]の設定を固定する]**

[印刷時にユーザー名を確認する]の設定を、[ユーザー名の管理]や[初期値の設定]ダイアログボックスで設定し た内容に固定します。

# **[セキュアプリントの使用を許可する]**

[出力方法]>[セキュアプリント]を使用するには、この機能を選択します。

# 「詳細設定]ダイアログボックス

ユーザー設定用紙の詳細、印刷データのジョブ名など、ドライバーの詳細設定をします。

# [給紙方法と用紙の割り当て] > [給紙方法と用紙の割り当て] ダイアログボックス

各給紙部に設定されている、用紙サイズと用紙の種類を設定します。

# [給紙部の情報]>[給紙部の情報]ダイアログボックス

給紙部の情報が表示されます。

# [Language Settings]>[Language Settings]ダイアログボックス

表示言語を切り替えます。

# [デバイス情報取得]

デバイスの情報を取得して、以下の設定に反映します。

- プリンターのオプション設定([給紙オプション] / [排紙オプション] / [両面ユニット])
- [部門別 ID 管理機能を使う]
- [給紙部の情報]

# 「バージョン情報]

ドライバーのバージョン情報を表示します。

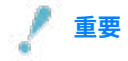

- デバイスに装着されていない給紙部を設定した場合、用紙は、デバイスの優先給紙部から排紙されます。
- 指定した給紙部と用紙サイズ/種類が一致しない場合は、エラーが発生します。
- 仕上げ機能のないデバイスに対して仕上げ機能を指定した場合は、仕上げ機能なしで印刷を行います。たとえば、 両面印刷をサポートしていないデバイスに対して両面印刷を指定した場合は、用紙の片面にしか印字されません。 両面印刷をサポートしていないデバイスで、両面印刷を指定した場合、データは紙の片面に印刷されます。
- 部門別 ID 管理機能をサポートしていないデバイスからの印刷時に、部門別 ID 管理を設定した場合は、エラーが発 生します。
- [詳細設定] ダイアログボックスで「プリントプロセッサで処理を行う]を有効にすると、使用できる機能が制限さ れます。詳細は Readme ファイルを参照してください。

# 認証情報確認ダイアログボックス

# [部門 ID/暗証番号の確認] / [部門 ID/パスワードの確認] ダイアログボックス **[部門 ID]**

デバイス側で設定されている部門 ID を設定します。

# **[暗証番号]/[パスワード]**

部門別 ID 管理の暗証番号/パスワードを設定します。暗証番号/パスワードがデバイス側で設定されていない場合は、 空欄にします。

# 関連項目

**[デバイス情報を設定する\(P. 50\)](#page-52-0) [認証機能を設定する\(P. 52\)](#page-54-0) [ユーザー名を設定する\(P. 54\)](#page-56-0) ■設定ができない(P.89) [デバイス情報取得機能、認証機能を使用できない\(P. 94\)](#page-96-0)** 設定項目一覧

# [お気に入り]シート

お気に入りの編集、インポート、およびエクスポートができます。共有プリンター環境でサーバー側のお気に入りを編 集すると、クライアント側のお気に入りにも反映されます。

# [お気に入り一覧]

登録してあるお気に入りを一覧表示します。お気に入りを選択して、[ <mark>□ 下</mark> ](上へ)または[ <mark>] [</mark> ](下へ)をク

リックすると、順番を入れ替えられます。

**メモ**

● 赤い点(●)の付いたお気に入りは、あらかじめ用意されているお気に入りで、編集または削除できません。

# [設定確認]

選択したお気に入りの内容を、一覧表示します。

# [新規追加]/[編集]>[お気に入りの追加/編集]ダイアログボックス

新しいお気に入りを追加したり、ユーザーが登録したお気に入りの設定内容を編集したりすることができます。[名称] と[アイコン]を設定してください。必要に応じて、[コメント]を入力してください。シートを切り替えて、必要な 設定を行ってください。現状の設定内容を一覧で確認したい場合は、[設定確認]をクリックしてください。

# [編集]

ユーザー登録されたお気に入りの設定を編集します。

# [削除]

選択したお気に入りを削除します。

# [名称]、[コメント]

選択したお気に入りの名前、コメントを表示します。ユーザーが登録したお気に入りの名称とコメントを編集できま す。

# 「ファイル読み込み]

ファイル(\*.cfg)として保存されているお気に入りをインポートして、[お気に入り一覧]に追加します。

# [ファイル保存]

[お気に入り一覧]で選択したお気に入りをエクスポートして、ファイル(\*.cfg)として保存します。

# [ドキュメントプロパティーでの許可]

ドライバーの印刷設定画面での設定を許可します。共有プリンター環境でクライアント側の印刷設定を制限するとき に、便利な機能です。

サーバー側で次の設定を解除すると、すべてのクライアント側の設定は、サーバー側で設定した内容に固定されます。

# **[お気に入りの選択を許可する]**

印刷設定画面で、お気に入りを選択できます。

# **[設定の編集を許可する]**

印刷設定画面で、お気に入りの選択以外の印刷設定もできます。[お気に入りの選択を許可する]を選択したときに、 選択できる設定項目です。

# 関連項目

**■[設定ができない\(P. 89\)](#page-91-0)** 

# Canon PageComposer

異なるアプリケーションで作成した複数のファイルを、一つに結合して印刷できます。

Canon PageComposer のメイン画面は、ドライバーの [編集+プレビュー]機能を使用して印刷するときに表示され ます。

[ファイル]メニュー

 $[$ 印刷] /  $[$   $\Box_{\text{1}}]$  (印刷)

選択したファイルを印刷します。

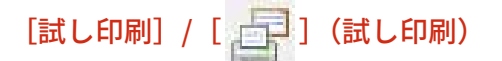

選択したファイルを試し印刷します。

 $[\mathfrak{m}$ 刷プレビュー $]$  /  $[\mathfrak{N}]$ ] (印刷プレビュー)

選択したファイルの印刷プレビューを表示します。

# [終了]

Canon PageComposer のメイン画面を閉じます。

[編集]メニュー

[削除] / [ | 本 ] (ドキュメントの削除)

選択したファイルを削除します。

[複製] / [ | | 1 (ドキュメントの複製)

選択したファイルを複製します。

# [結合] / [ ] | (ドキュメントの結合) > [結合] ダイアログボックス

複数のファイルを選択して一つに結合します。結合したファイルの名称を指定したり、設定を行ったりできます。 サムネイル画像で、各ページの現在の設定を表示します。

**[ドキュメント名]**

結合したファイルの名称を設定します。

**[ページの削除]**

選択したページを削除します。

**[印刷プレビュー]**

選択したページの印刷プレビューを表示します。

**[ドキュメント一覧]シート**

結合したファイルの中での順序を変更したり、結合したファイルの中から一つのファイルを削除したりします。

**[印刷設定]シート**

結合したファイルの印刷設定を変更します。出力サイズの設定を統一する場合は、[出力用紙サイズを統一する]を選 択します。ページレイアウトの設定を統一する場合は、[レイアウトを統一する]を選択します。

ドライバーの印刷設定画面で詳細設定を指定したい場合は、「詳細設定」をクリックします。

# [分割] / [  $\left[\frac{1}{2}\right]$  (ドキュメントの分割)

結合したファイルを分割します。

[印刷設定の変更]/[ ](印刷設定の変更)>[印刷設定の変更]ダイアログボックス

選択したファイルの名称や設定を変更します。

サムネイル画像で、各ページの現在の設定を表示します。

**[ドキュメント名]**

ファイルの名前を設定します。

**[ページの削除]**

選択したページを削除します。

**[印刷プレビュー]**

選択したページの印刷プレビューを表示します。

# **[ドキュメント一覧]シート**

結合したファイルの中での順序を変更したり、結合したファイルの中から一つのファイルを削除したりします。

**[印刷設定]シート**

ファイルの印刷設定を変更します。

# **[部数]**

印刷する部数を指定します。

**[印刷方法]**

印刷データを出力するための方法を指定します。

**[ホチキス]**

ホチキスどめをして排紙します。

**[中とじ]**

2 つ折りで中央をホチキスどめして製本します。

# **[出力用紙サイズを統一する]**

用紙サイズが異なるファイルを結合した場合に、ドロップダウンリストボックスから選択した用紙サイズに揃えま す。

## **[レイアウトを統一する]**

レイアウトが異なるファイルを結合した場合に、ドロップダウンリストボックスから選択したレイアウトに揃えま す。

#### **[配置順]**

印刷するページの順序を指定します。

# **[ドキュメントの区切りを設定する]**

ファイルを結合したときに、次のファイルをどこから印刷開始するかを設定できます。

#### **[詳細設定]**

ドライバーの印刷設定画面で、詳細な設定を行います。

# [すべて選択]

一覧に表示されている、すべてのファイルを選択します。

[移動]メニュー

[先頭へ]/[前へ]/[次へ]/[最後へ]

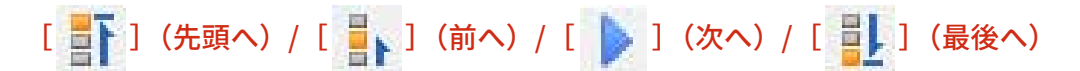

選択したファイルを移動することで、順序を変更できます。

[ヘルプ]メニュー

# [ヘルプ]

オンラインヘルプを表示します。

# [バージョン情報]

Canon PageComposer のバージョン情報を表示します。

# 関連項目

- **□** [編集+プレビュー] 機能について(P. 35) **[ファイルをまとめて印刷する\(P. 36\)](#page-38-0)**
- **[印刷プレビューを確認する\(P. 38\)](#page-40-0)**
- **[印刷設定を変更する\(P. 40\)](#page-42-0)**

# トラブルシューティング

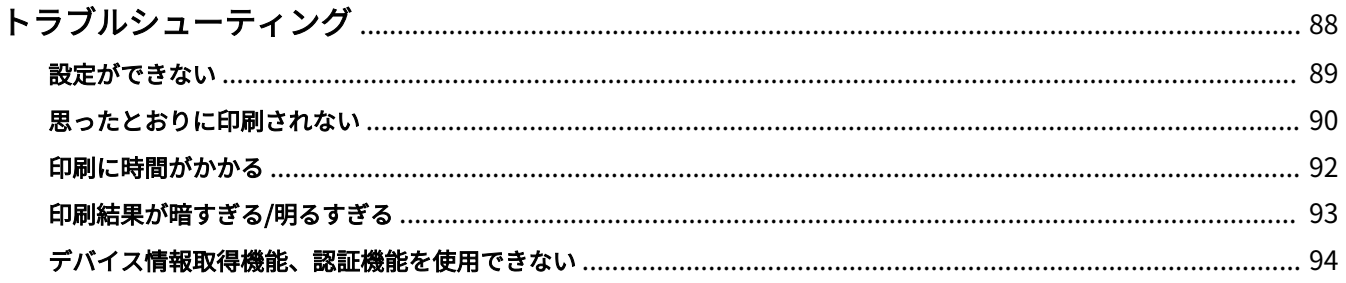

# <span id="page-90-0"></span>トラブルシューティング

ここでは、よくあるトラブルの解決方法を説明します。

- **[設定ができない\(P. 89\)](#page-91-0)**
- **[思ったとおりに印刷されない\(P. 90\)](#page-92-0)**
- **[印刷に時間がかかる\(P. 92\)](#page-94-0)**
- **[印刷結果が暗すぎる/明るすぎる\(P. 93\)](#page-95-0)**
- **[デバイス情報取得機能、認証機能を使用できない\(P. 94\)](#page-96-0)**

# <span id="page-91-0"></span>設定ができない

原稿サイズ、印刷の向き、用紙選択の設定が無効になる

# 原因

**使用しているアプリケーションによっては、アプリケーションの設定がドライバーの設定よりも優先されます。**

# 対処

アプリケーションでこれらの設定を行ってください。

[デバイスの設定]シート/[お気に入り]シートを表示できるが、設定を変更で きない

# 原因

**アカウントにプリンター管理の権限がありません。**

# 対処

コンピューターに Administrators グループのメンバーとしてログオンしてください。詳細な情報については、システ ム管理者に確認してください。

関連項目

**[コンピューターから印刷する\(P. 14\)](#page-16-0)**

# <span id="page-92-0"></span>思ったとおりに印刷されない

# 用紙に正しくレイアウトされない

印刷範囲が正しくないときや、印刷範囲が欠けて印刷されるときは、次の点を確認してください。

# 原因 1.

**印刷できる範囲に、印刷データが設定されていない。**

# 対処

デバイスで印刷できる範囲を確認して、使用しているアプリケーションで印刷データを修正してください。

# 原因 2.

**[基本設定]シート、または[ページ設定]シートの[出力用紙サイズ]の設定が、デバイスにセットされた用紙サイ ズと異なる。**

# 対処

[出力用紙サイズ]の設定と、デバイスにセットされた用紙サイズが合っているかを確認してください。

# 原因 3.

**適切な倍率が設定されていない。**

# 対処

[基本設定]シート、または[ページ設定]シート>[倍率を指定する]>[倍率]の設定を変更してください。

# 原因 4.

**とじしろの設定値が大きすぎるため、印刷スペースが不足している。**

# 対処

[仕上げ]シート>[とじしろ]の設定を変更してください。

印刷結果の一部が画面と異なる

# 原因

**ページプリンターが処理できない EMF 形式のデータをアプリケーションが使用している。**

対処

[仕上げ]シートで [処理オプション]をクリックしたあと、[メタファイルスプーリング]から [しない]を選択し てください。

# 関連項目

- **[\[基本設定\]シート\(P. 61\)](#page-63-0)**
- **[\[ページ設定\]シート\(P. 63\)](#page-65-0)**
- **[\[仕上げ\]シート\(P. 66\)](#page-68-0)**

# <span id="page-94-0"></span>印刷に時間がかかる

# 原因

**ページプリンターが処理できない EMF 形式のデータをアプリケーションが使用している。**

# 対処

[仕上げ]シートで [処理オプション]をクリックしたあと、[メタファイルスプーリング]から [しない]を選択し てください。

# 関連項目

**0** [仕上げ] シート(P. 66)

# <span id="page-95-0"></span>印刷結果が暗すぎる/明るすぎる

# 原因

# **色の表現方法が異なるため、コンピューターの画面と印刷結果の色味が異なっている。**

# 対処

次の手順に従って、色の設定を変更してください。

- (1) [印刷品質]シートを表示
- (2) [色の設定を行う]、または [グレーの設定を行う] を選択 → [色設定] / [グレー設定] をクリック
- (3) [色調整]シート、または[グレー調整]シートで、スライダーバーを使用して明るさを調整

# 関連項目

**[\[印刷品質\]シート\(P. 74\)](#page-76-0)**

# <span id="page-96-0"></span>デバイス情報取得機能、認証機能を使用できない

[デバイスの設定]シートで、デバイス情報を取得できない場合、または部門別 ID 管理機能を使用できない場合は、次 の内容を確認してください。

# 原因 1.

**デバイスが起動していない、またはケーブルが正しく接続されていない。**

# 対処

デバイスの状態を確認してください。

# 原因 2.

**接続環境に合った設定がされていない。**

# 対処

デバイスで印刷できる範囲を確認して、使用しているアプリケーションで印刷データを修正してください。

## **プリントサーバー環境の場合**

- ドライバーのインストーラーを使用して、Canon Driver Information Assist Service をサーバーコンピューターにイ ンストールしてください。
- 使用している OS の CD-ROM から、プロトコルとして TCP/IP を使用環境にインストールしてください。

# **デバイスを USB 接続またはポート接続した環境の場合**

デバイス情報取得、部門別 ID 管理、およびユーザー認証の機能は、使用できません。また、次のポート接続環境で も使用できません。

- SMB 機能を利用して、デバイスに直接接続されている
- 対象のデバイスから表示した、Windows のプリンタープロパティ画面 <sup>\*</sup>>[ポート]シートにある[プリンタープ ールを有効にする]が有効である デバイス情報取得、部門別 ID 管理、およびユーザー認証の機能は、TCP/IP ネットワーク接続環境など、別の接続環 境で使用してください。 ただし、使用するデバイスやドライバーによっては、USB 接続の場合でも使用できることもあります。

# 原因 3.

# **デバイス名が長すぎる。**

# 対処

Windows のプリンター一覧に登録されているデバイスの名前が、次の文字数を超えていないか確認してください。

- デバイスの名称:半角 209 文字以内
- 共有名:半角 260 文字以内

超えている場合は、Windows のプリンタープロパティ画面 <sup>\*</sup> >[全般]/[共有]シートで、名前を変更してくださ い。

\* Windows のプリンタープロパティ画面は、次のどちらかで表示できます。

# スタートメニューの [ <mark>演</mark> 設定] から表示する場合

(1) [Bluetooth とデバイス](または[デバイス])を表示

(2) [プリンターとスキャナー]から、設定するデバイスの管理画面を表示

デバイスをクリック、またはデバイスに対応する[管理]をクリックして表示してください。

(3) 設定するデバイスの [プリンターのプロパティ]をクリック

# [コントロールパネル]から表示する場合

(1) [デバイスとプリンター]を表示

(2) プリンターの一覧から、設定するデバイスを右クリック → 表示されたメニューから[プリンターのプロパティ] を選択

This Font Software is licensed under the SIL Open Font License, Version 1.1.

This license is copied below, and is also available with a FAQ at: http://scripts.sil.org/OFL

-----------------------------------------------------------

SIL OPEN FONT LICENSE Version 1.1 - 26 February 2007

PREAMBLE

The goals of the Open Font License (OFL) are to stimulate worldwide development of collaborative font projects, to support the font creation efforts of academic and linguistic communities, and to provide a free and open framework in which fonts may be shared and improved in partnership with others.

The OFL allows the licensed fonts to be used, studied, modified and redistributed freely as long as they are not sold by themselves. The fonts, including any derivative works, can be bundled, embedded, redistributed and/or sold with any software provided that any reserved names are not used by derivative works. The fonts and derivatives, however, cannot be released under any other type of license. The requirement for fonts to remain under this license does not apply to any document created using the fonts or their derivatives.

# DEFINITIONS

"Font Software" refers to the set of files released by the Copyright Holder(s) under this license and clearly marked as such. This may include source files, build scripts and documentation.

"Reserved Font Name" refers to any names specified as such after the copyright statement(s).

"Original Version" refers to the collection of Font Software components as distributed by the Copyright Holder(s).

"Modified Version" refers to any derivative made by adding to, deleting, or substituting -- in part or in whole -- any of the components of the Original Version, by changing formats or by porting the Font Software to a new environment.

"Author" refers to any designer, engineer, programmer, technical writer or other person who contributed to the Font Software.

# PERMISSION & CONDITIONS

Permission is hereby granted, free of charge, to any person obtaining a copy of the Font Software, to use, study, copy, merge, embed, modify, redistribute, and sell modified and unmodified copies of the Font Software, subject to the following conditions:

1) Neither the Font Software nor any of its individual components, in Original or Modified Versions, may be sold by itself.

2) Original or Modified Versions of the Font Software may be bundled, redistributed and/or sold with any software, provided that each copy contains the above copyright notice and this license. These can be included either as stand-alone text files, human-readable headers or in the appropriate machine-readable metadata fields within text or binary files as long as those fields can be easily viewed by the user.

3) No Modified Version of the Font Software may use the Reserved Font Name(s) unless explicit written permission is granted by the corresponding Copyright Holder. This restriction only applies to the primary font name as presented to the users.

4) The name(s) of the Copyright Holder(s) or the Author(s) of the Font Software shall not be used to promote, endorse or advertise any Modified Version, except to acknowledge the contribution(s) of the Copyright Holder(s) and the Author(s) or with their explicit written permission.

5) The Font Software, modified or unmodified, in part or in whole, must be distributed entirely under this license, and must not be distributed under any other license. The requirement for fonts to remain under this license does not apply to any document created using the Font Software.

# **TERMINATION**

This license becomes null and void if any of the above conditions are not met.

# DISCI AIMER

THE FONT SOFTWARE IS PROVIDED "AS IS", WITHOUT WARRANTY OF ANY KIND, EXPRESS OR IMPLIED, INCLUDING BUT NOT LIMITED TO ANY WARRANTIES OF MERCHANTABILITY, FITNESS FOR A PARTICULAR PURPOSE AND NONINFRINGEMENT OF COPYRIGHT, PATENT, TRADEMARK, OR OTHER RIGHT. IN NO EVENT SHALL THE COPYRIGHT HOLDER BE LIABLE FOR ANY CLAIM, DAMAGES OR OTHER LIABILITY, INCLUDING ANY GENERAL, SPECIAL, INDIRECT, INCIDENTAL, OR CONSEQUENTIAL DAMAGES, WHETHER IN AN ACTION OF CONTRACT, TORT OR OTHERWISE, ARISING FROM, OUT OF THE USE OR INABILITY TO USE THE FONT SOFTWARE OR FROM OTHER DEALINGS IN THE FONT SOFTWARE.